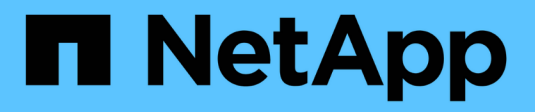

## **Schede di interfaccia host**

E-Series Systems

NetApp August 13, 2024

This PDF was generated from https://docs.netapp.com/it-it/e-series/maintenance-e5700/hics-overviewsupertask-concept.html on August 13, 2024. Always check docs.netapp.com for the latest.

# **Sommario**

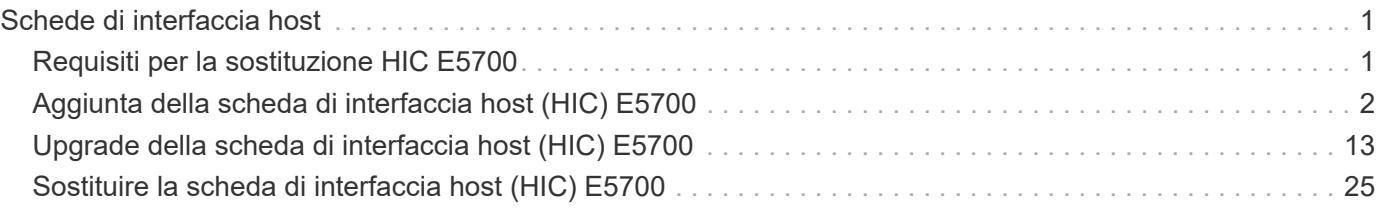

# <span id="page-2-0"></span>**Schede di interfaccia host**

## <span id="page-2-1"></span>**Requisiti per la sostituzione HIC E5700**

Prima di aggiungere, aggiornare o sostituire una scheda di interfaccia host (HIC) in un E5700, esaminare i requisiti e le considerazioni.

## **Panoramica della procedura**

È possibile aggiungere, aggiornare o sostituire un HIC nello shelf del controller E5724 e nello shelf del controller E5760.

Di seguito è riportata una panoramica dei passaggi per la sostituzione di un HIC in un controller E5700 (E5724 o E5760):

- 1. Portare il controller offline
- 2. Rimuovere il contenitore del controller
- 3. Sostituire la batteria
- 4. Sostituire il contenitore del controller
- 5. Portare il controller online

## **Requisiti per l'aggiunta, l'aggiornamento o la sostituzione di un HIC**

Se si intende aggiungere, aggiornare o sostituire una scheda di interfaccia host (HIC), tenere presenti i seguenti requisiti.

- È necessario pianificare una finestra di manutenzione dei tempi di inattività per questa procedura. Quando si installa HICS, l'alimentazione deve essere spenta, in modo che non sia possibile accedere ai dati sullo storage array fino a quando non si è completata correttamente questa procedura. (In una configurazione duplex, questo perché entrambi i controller devono avere la stessa configurazione HIC quando vengono accesi).
- È necessario disporre di due HICS compatibili con i controller.

Per le configurazioni duplex (due controller), l'HICS installato nei due contenitori del controller deve essere identico. La presenza di HICS non corrispondenti causa il blocco del controller con l'HIC sostitutivo quando lo si porta online.

• Sono disponibili tutti i cavi, i ricetrasmettitori, gli switch e gli HBA (host Bus Adapter) necessari per collegare le nuove porte host.

Per informazioni sull'hardware compatibile, fare riferimento a. ["Matrice di interoperabilità NetApp"](https://mysupport.netapp.com/NOW/products/interoperability) o il ["NetApp Hardware Universe"](http://hwu.netapp.com/home.aspx).

- Si dispone di un braccialetto ESD o si sono prese altre precauzioni antistatiche.
- Hai un cacciavite Phillips n. 1.
- Sono presenti etichette per identificare ciascun cavo collegato al contenitore del controller.
- Si dispone di una stazione di gestione con un browser in grado di accedere a Gestore di sistema SANtricity per il controller. Per aprire l'interfaccia di System Manager, puntare il browser sul nome di dominio o sull'indirizzo IP del controller.

## <span id="page-3-0"></span>**Aggiunta della scheda di interfaccia host (HIC) E5700**

È possibile aggiungere una scheda di interfaccia host (HIC) ai canister dei controller E5700 con porte host della scheda base. Questa aggiunta aumenta il numero di porte host nell'array di storage e fornisce protocolli host aggiuntivi.

#### **A proposito di questa attività**

Quando si aggiunge HICS, è necessario spegnere lo storage array, installare l'HIC e riapplicare l'alimentazione.

#### **Prima di iniziare**

- Revisione ["Requisiti per la sostituzione HIC E5700".](#page-2-1)
- Pianificare una finestra di manutenzione dei tempi di inattività per questa procedura. Quando si installa HICS, l'alimentazione deve essere spenta, in modo che non sia possibile accedere ai dati sullo storage array fino a quando non si è completata correttamente questa procedura. (In una configurazione duplex, entrambi i controller devono avere la stessa configurazione HIC quando vengono accesi).
- Assicurarsi di disporre di quanto segue:
	- Uno o due HICS, a seconda che si disponga di uno o due controller nell'array di storage. L'HICS deve essere compatibile con i controller.
	- Nuovo hardware host installato per le nuove porte host, ad esempio switch o HBA (host bus adapter).
	- Tutti i cavi, i ricetrasmettitori, gli switch e gli HBA (host bus adapter) necessari per collegare le nuove porte host.

Per informazioni sull'hardware compatibile, fare riferimento a. ["Matrice di interoperabilità NetApp"](https://mysupport.netapp.com/NOW/products/interoperability) e a. ["NetApp Hardware Universe"](http://hwu.netapp.com/home.aspx).

- Etichette per identificare ciascun cavo collegato al contenitore del controller.
- Un braccialetto antistatico o sono state adottate altre precauzioni antistatiche.
- Un cacciavite Phillips n. 1.
- Stazione di gestione con un browser che può accedere a Gestione di sistema SANtricity per il controller. Per aprire l'interfaccia di System Manager, puntare il browser sul nome di dominio o sull'indirizzo IP del controller.

## **Fase 1: Preparazione all'aggiunta di HIC**

Preparare l'aggiunta di un HIC eseguendo il backup del database di configurazione dello storage array, raccogliendo i dati di supporto e interrompendo le operazioni di i/o dell'host. Quindi, è possibile spegnere lo shelf del controller.

#### **Fasi**

1. Dalla home page di Gestore di sistema SANtricity, verificare che lo stato dello storage array sia ottimale.

Se lo stato non è ottimale, utilizzare Recovery Guru o contattare il supporto tecnico per risolvere il problema. Non continuare con questa procedura.

2. Eseguire il backup del database di configurazione dello storage array utilizzando Gestione di sistema di SANtricity.

Se si verifica un problema durante questa procedura, è possibile utilizzare il file salvato per ripristinare la

configurazione. Il sistema salva lo stato corrente del database di configurazione RAID, che include tutti i dati per i gruppi di volumi e i pool di dischi sul controller.

- Da System Manager:
	- i. Selezionare **Support › Support Center › Diagnostics** (supporto tecnico > Diagnostica).
	- ii. Selezionare **Collect Configuration Data** (raccolta dati di configurazione).
	- iii. Fare clic su **Collect**.

Il file viene salvato nella cartella Download del browser con il nome **configurationData- <arrayName>-<dateTime>.7z**.

◦ In alternativa, è possibile eseguire il backup del database di configurazione utilizzando il seguente comando CLI:

save storageArray dbmDatabase sourceLocation=onboard contentType=all file="filename";

3. Raccogliere i dati di supporto per lo storage array utilizzando Gestione di sistema di SANtricity.

Se si verifica un problema durante questa procedura, è possibile utilizzare il file salvato per risolvere il problema. Il sistema salva i dati di inventario, stato e performance relativi all'array di storage in un singolo file.

- a. Selezionare **Support › Support Center › Diagnostics** (supporto tecnico > Diagnostica).
- b. Selezionare **Collect Support Data**.
- c. Fare clic su **Collect**.

Il file viene salvato nella cartella Download del browser con il nome **support-data.7z**.

- 4. Assicurarsi che non si verifichino operazioni di i/o tra lo storage array e tutti gli host connessi. Ad esempio, è possibile eseguire le seguenti operazioni:
	- Arrestare tutti i processi che coinvolgono le LUN mappate dallo storage agli host.
	- Assicurarsi che nessuna applicazione stia scrivendo dati su tutte le LUN mappate dallo storage agli host.
	- Smontare tutti i file system associati ai volumi sull'array.

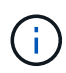

I passaggi esatti per interrompere le operazioni di i/o dell'host dipendono dal sistema operativo dell'host e dalla configurazione, che esulano dall'ambito di queste istruzioni. Se non si è sicuri di come interrompere le operazioni di i/o host nell'ambiente, è consigliabile arrestare l'host.

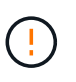

**Possibile perdita di dati** — se si continua questa procedura mentre si verificano le operazioni di i/o, l'applicazione host potrebbe perdere l'accesso ai dati perché lo storage non è accessibile.

- 5. Se l'array di storage partecipa a una relazione di mirroring, interrompere tutte le operazioni di i/o dell'host sull'array di storage secondario.
- 6. Attendere che i dati presenti nella memoria cache vengano scritti sui dischi.

Il LED verde cache Active (cache attiva) sul retro di ciascun controller è acceso quando i dati memorizzati nella cache devono essere scritti sui dischi. Attendere che il LED si spenga.

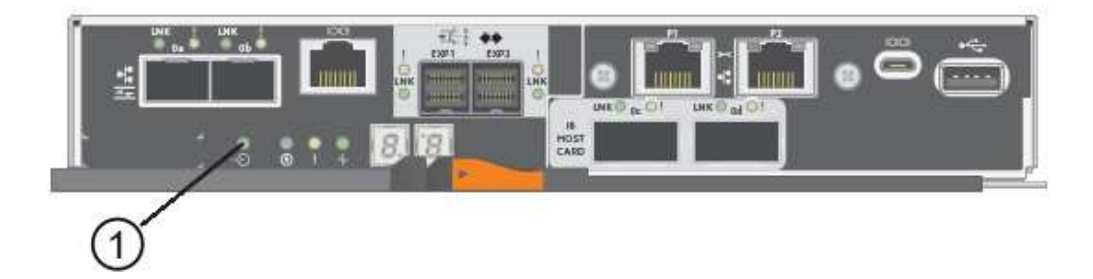

- **(1)** *LED cache attiva*
- 7. Dalla home page di Gestione sistema SANtricity, selezionare **Visualizza operazioni in corso**. Attendere il completamento di tutte le operazioni prima di passare alla fase successiva.
- 8. Spegnere lo shelf del controller.
	- a. Spegnere entrambi gli interruttori di alimentazione sullo shelf del controller.
	- b. Attendere che tutti i LED sullo shelf del controller si spenga.

### **Fase 2: Rimuovere il contenitore del controller**

Rimuovere il contenitore del controller in modo da poter aggiungere il nuovo HIC.

#### **Fasi**

- 1. Etichettare ciascun cavo collegato al contenitore del controller.
- 2. Scollegare tutti i cavi dal contenitore del controller.

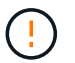

Per evitare prestazioni degradate, non attorcigliare, piegare, pizzicare o salire sui cavi.

3. Verificare che il LED cache Active (cache attiva) sul retro del controller sia spento.

Il LED verde cache Active (cache attiva) sul retro del controller è acceso quando i dati memorizzati nella cache devono essere scritti sui dischi. Prima di rimuovere il contenitore del controller, è necessario attendere che questo LED si spenga.

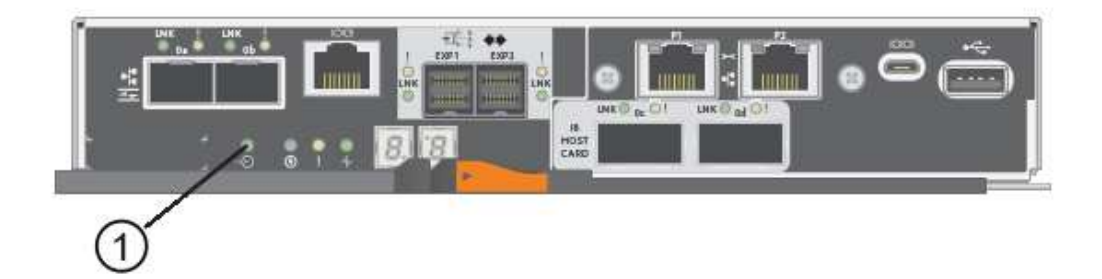

**(1)** *LED cache attiva*

4. Premere il fermo sull'impugnatura della camma fino a quando non si rilascia, quindi aprire l'impugnatura della camma a destra per rilasciare l'elemento filtrante del controller dallo scaffale.

La figura seguente è un esempio di shelf di controller E5724:

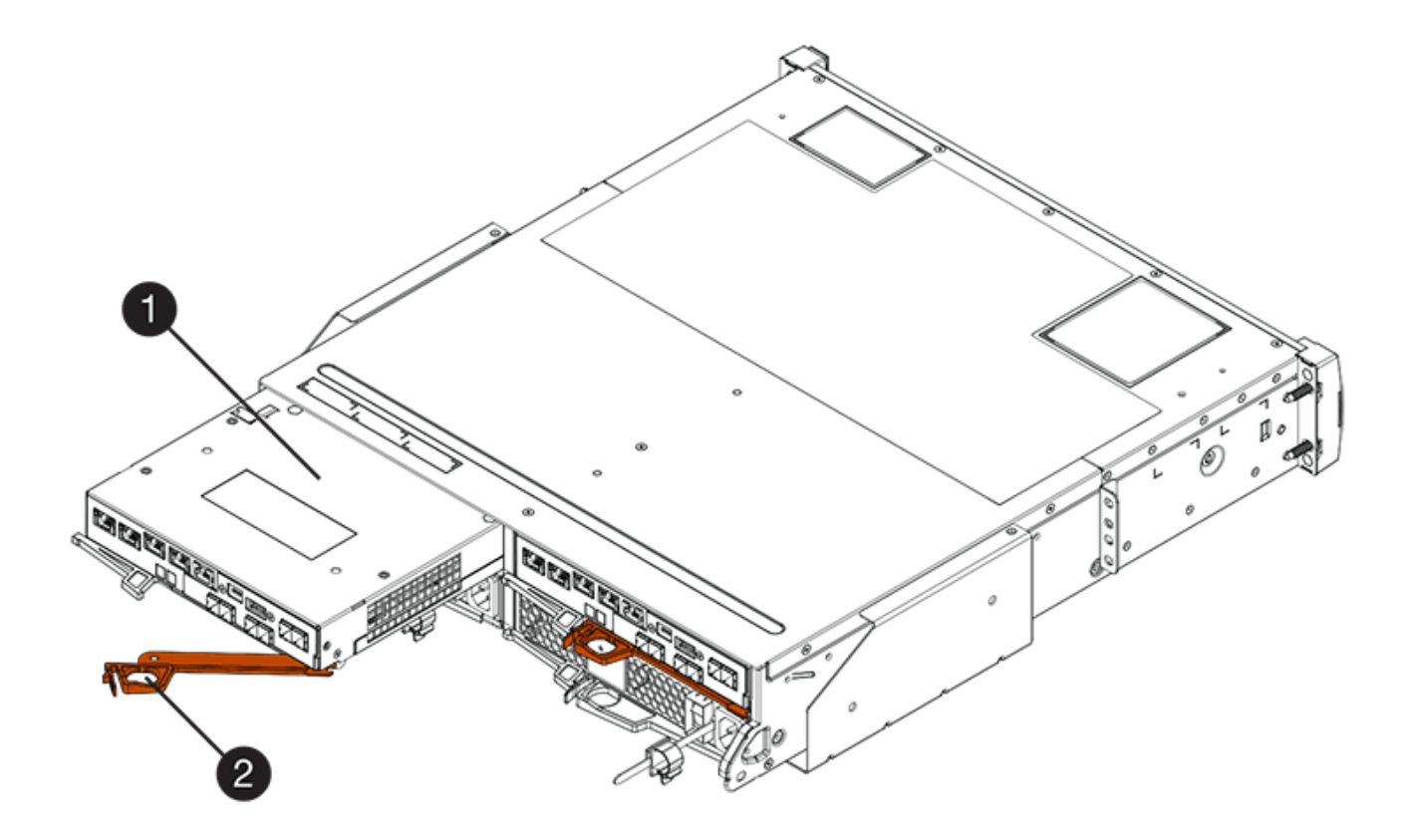

- **(1)** *contenitore controller*
- **(2)** *maniglia della camma*

La figura seguente è un esempio di shelf di controller E5760:

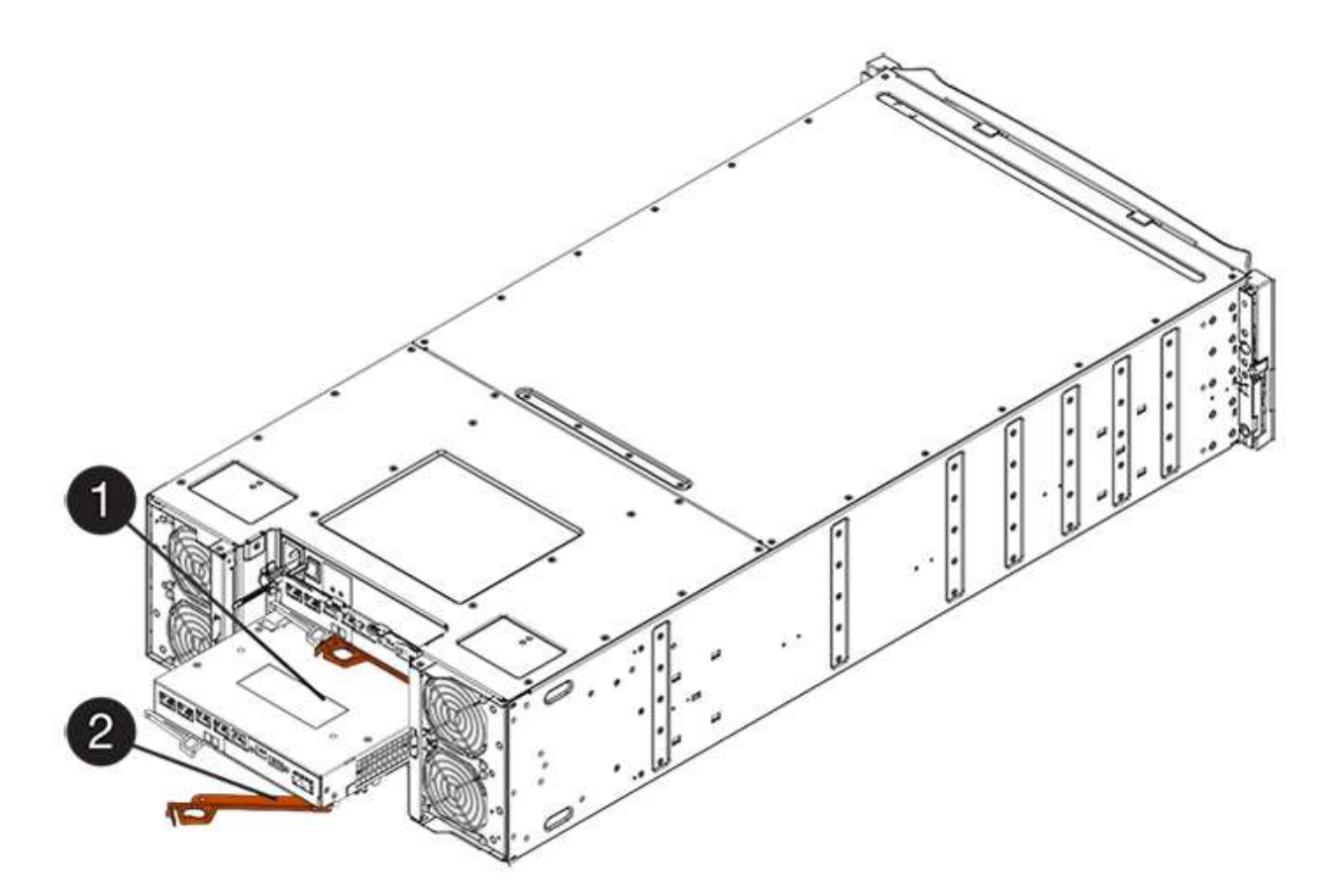

- **(1)** *contenitore controller*
- **(2)** *maniglia della camma*
- 5. Utilizzando due mani e l'impugnatura della camma, estrarre il contenitore del controller dallo scaffale.

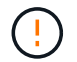

Utilizzare sempre due mani per sostenere il peso di un contenitore del controller.

Se si rimuove il contenitore del controller da uno shelf del controller E5724, un'aletta si sposta in posizione per bloccare l'alloggiamento vuoto, contribuendo a mantenere il flusso d'aria e il raffreddamento.

- 6. Capovolgere il contenitore del controller, in modo che il coperchio rimovibile sia rivolto verso l'alto.
- 7. Posizionare il contenitore del controller su una superficie piana e priva di elettricità statica.

## **Fase 3: Installare un HIC**

Installare la scheda di interfaccia host (HIC) per aumentare il numero di porte host nell'array di storage.

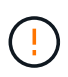

Possibile perdita di accesso ai dati - non installare mai un HIC in un contenitore del controller E5700 se tale HIC è stato progettato per un altro controller e-Series. Inoltre, se si dispone di una configurazione duplex, entrambi i controller e gli HICS devono essere identici. La presenza di HICS incompatibili o non corrispondenti causa il blocco dei controller quando si applica l'alimentazione.

#### **Fasi**

- 1. Disimballare il nuovo HIC e la nuova mascherina HIC.
- 2. Premere il pulsante sul coperchio del contenitore del controller ed estrarre il coperchio.

3. Verificare che il LED verde all'interno del controller (accanto ai DIMM) sia spento.

Se questo LED verde è acceso, il controller sta ancora utilizzando l'alimentazione a batteria. Prima di rimuovere qualsiasi componente, è necessario attendere che il LED si spenga.

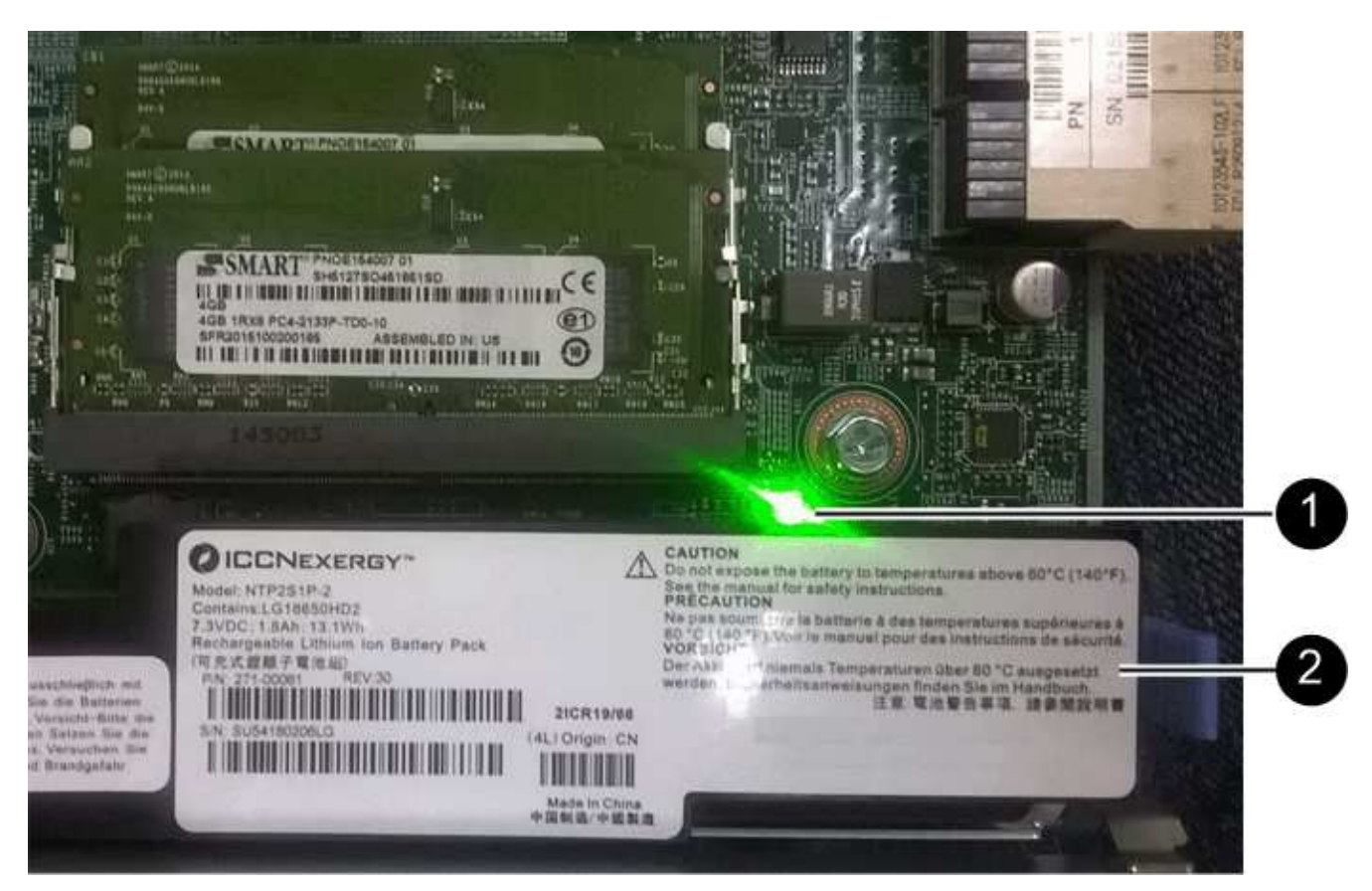

**(1)** *cache interna attiva*

**(2)** *batteria*

- 4. Utilizzando un cacciavite Phillips n. 1, rimuovere le quattro viti che fissano la mascherina vuota al contenitore del controller, quindi rimuovere la piastra frontale.
- 5. Allineare le tre viti a testa zigrinata sull'HIC con i fori corrispondenti sul controller e allineare il connettore sulla parte inferiore dell'HIC con il connettore di interfaccia HIC sulla scheda del controller.

Fare attenzione a non graffiare o urtare i componenti sul fondo dell'HIC o sulla parte superiore della scheda del controller.

6. Abbassare con cautela l'HIC in posizione e inserire il connettore HIC premendo delicatamente sull'HIC.

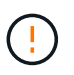

**Possibili danni alle apparecchiature** — fare molta attenzione a non stringere il connettore a nastro dorato dei LED del controller tra l'HIC e le viti a testa zigrinata.

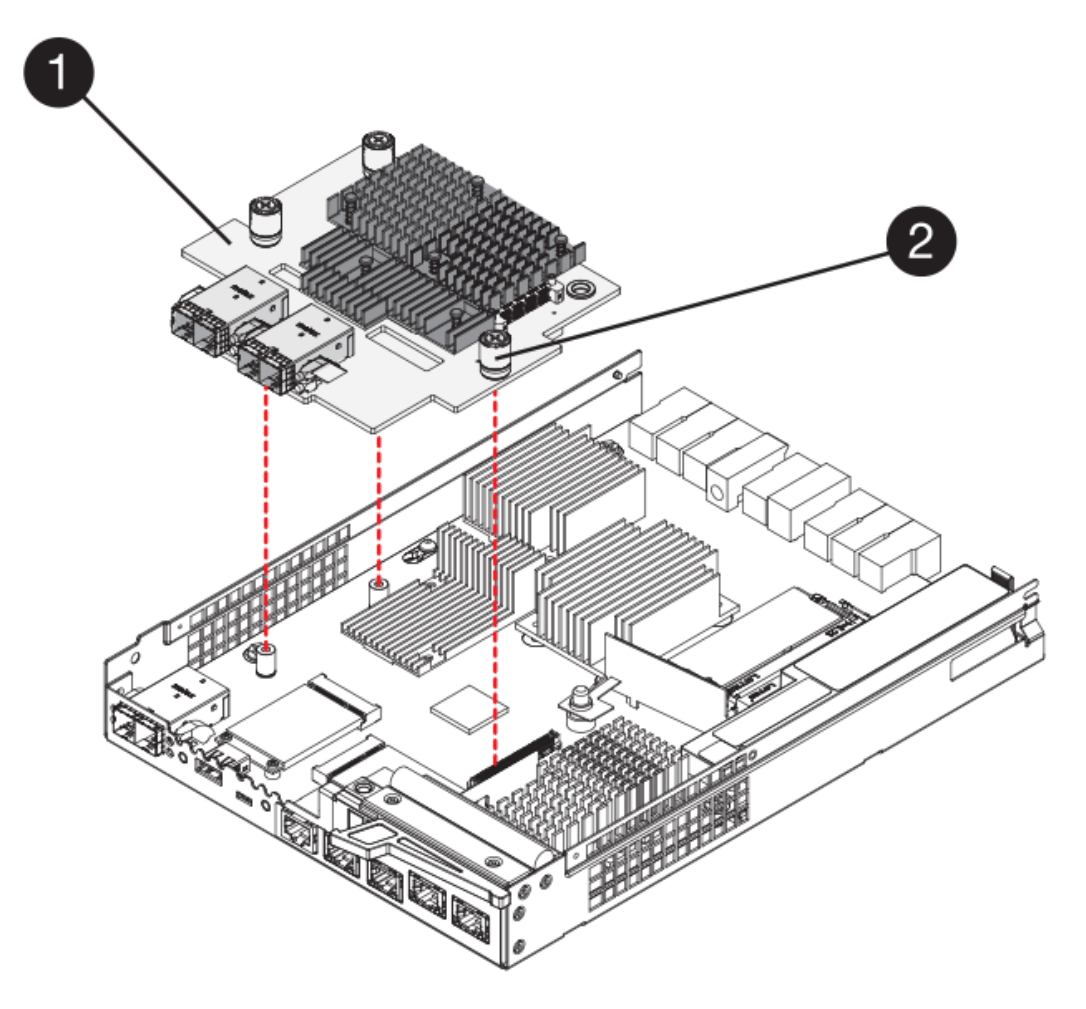

- **(1)** *scheda di interfaccia host (HIC)*
- **(2)** *viti a testa zigrinata*
- 7. Serrare manualmente le viti a testa zigrinata HIC.

Non utilizzare un cacciavite per evitare di serrare eccessivamente le viti.

8. Utilizzando un cacciavite Phillips n. 1, fissare la nuova piastra anteriore HIC al contenitore del controller con le quattro viti rimosse in precedenza.

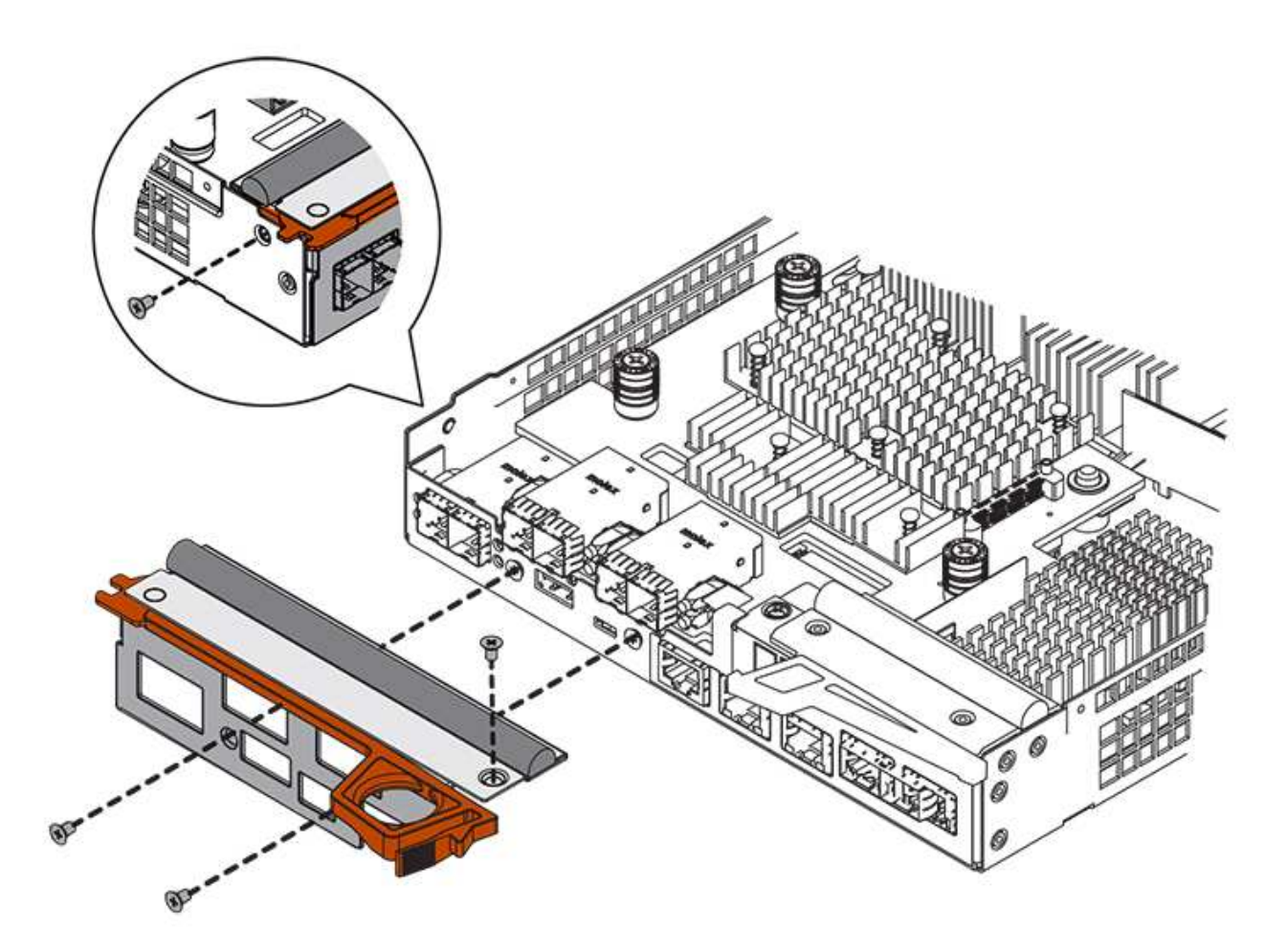

## **Fase 4: Reinstallare il contenitore del controller**

Reinstallare il contenitore del controller nello shelf del controller dopo aver installato il nuovo HIC.

#### **Fasi**

- 1. Capovolgere il contenitore del controller, in modo che il coperchio rimovibile sia rivolto verso il basso.
- 2. Con la maniglia della camma in posizione aperta, far scorrere il contenitore del controller fino in fondo nello shelf del controller.

La figura seguente è un esempio di shelf di controller E5724:

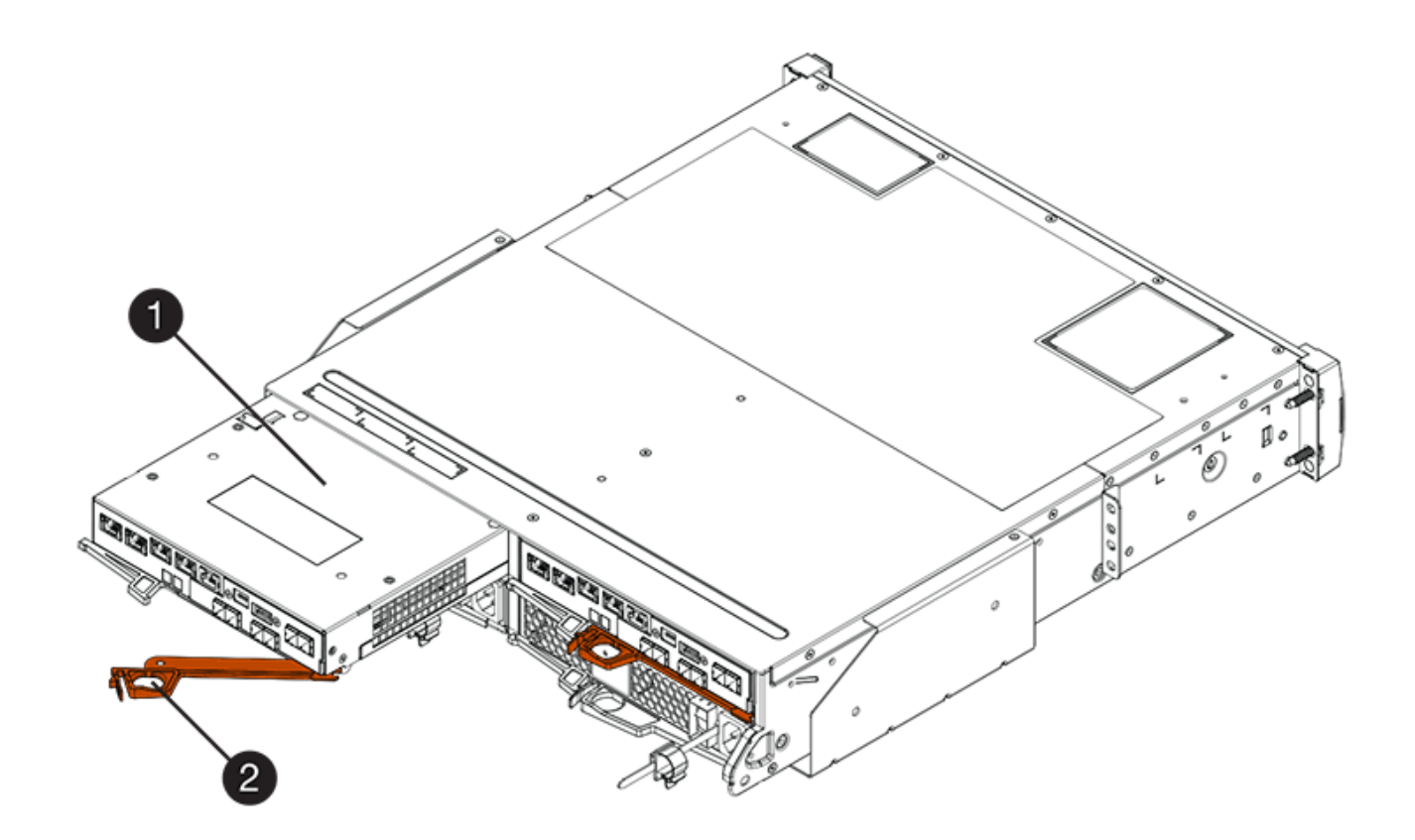

- **(1)** *contenitore controller*
- **(2)** *maniglia della camma*

La figura seguente è un esempio di shelf di controller E5760:

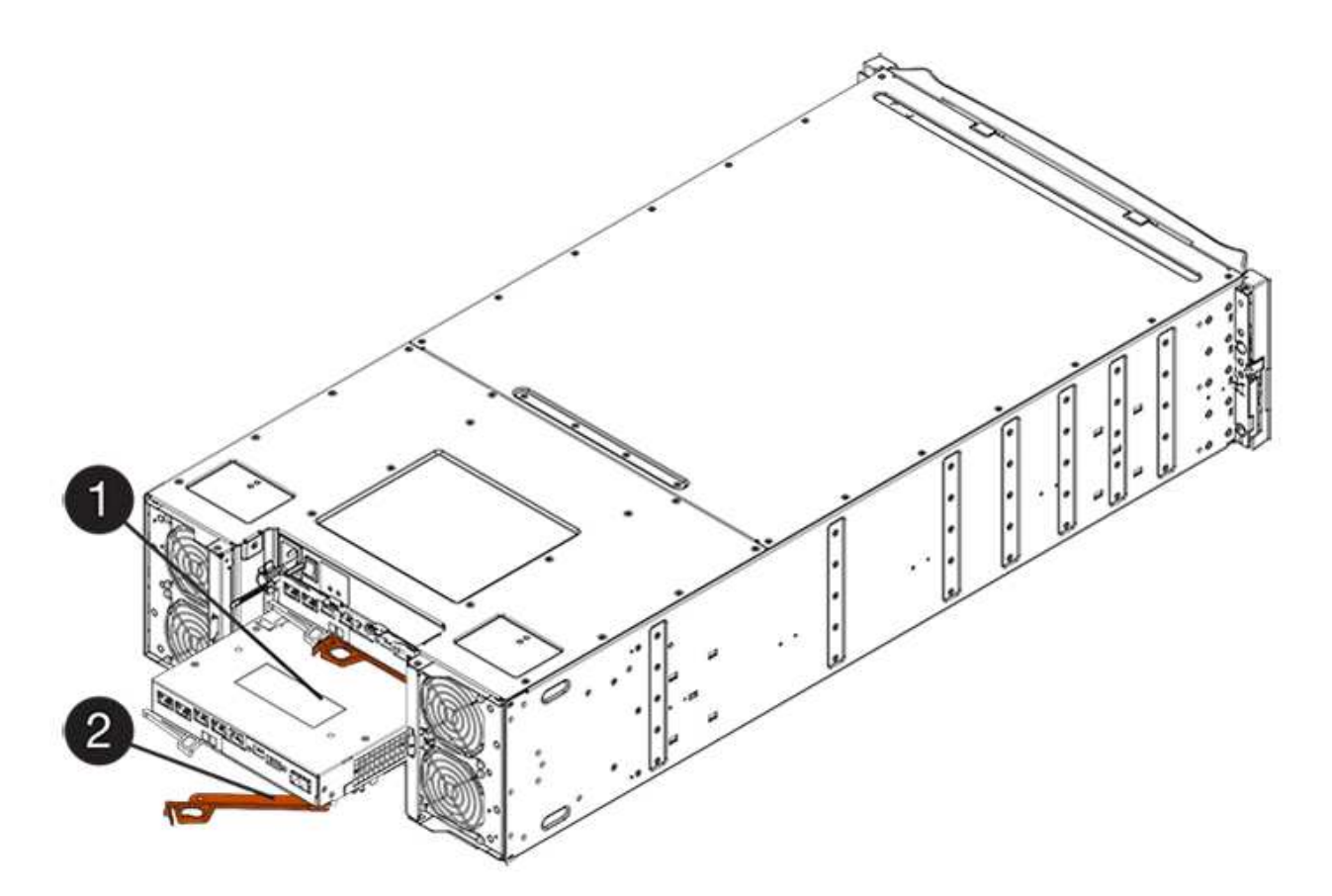

- **(1)** *contenitore controller*
- **(2)** *maniglia della camma*
- 3. Spostare la maniglia della camma verso sinistra per bloccare il contenitore del controller in posizione.
- 4. Ricollegare tutti i cavi rimossi.

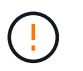

Non collegare i cavi dati alle nuove porte HIC in questo momento.

5. (Facoltativo) se si aggiunge HICS a una configurazione duplex, ripetere tutti i passaggi per rimuovere il secondo elemento filtrante del controller, installare il secondo HIC e reinstallare il secondo elemento filtrante del controller.

## **Fase 5: Completare l'aggiunta di HIC**

Controllare i LED del controller e il display a sette segmenti, quindi verificare che lo stato del controller sia ottimale.

#### **Fasi**

- 1. Accendere i due interruttori di alimentazione sul retro dello shelf del controller.
	- Non spegnere gli interruttori di alimentazione durante il processo di accensione, che in genere richiede 90 secondi o meno.
	- Le ventole di ogni shelf sono molto rumorose al primo avvio. Il rumore forte durante l'avvio è normale.
- 2. All'avvio del controller, controllare i LED del controller e il display a sette segmenti.
	- Il display a sette segmenti mostra la sequenza ripetuta **OS**, **SD**, *blank* per indicare che il controller sta eseguendo l'elaborazione SOD (Start-of-day). Una volta avviato correttamente un controller, il display a

sette segmenti dovrebbe visualizzare l'ID del vassoio.

- Il LED di attenzione ambra sul controller si accende e poi si spegne, a meno che non si verifichi un errore.
- I LED verdi del collegamento host rimangono spenti fino a quando non si collegano i cavi host.

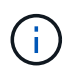

La figura mostra un esempio di contenitore del controller. Il controller potrebbe avere un numero diverso e un tipo diverso di porte host.

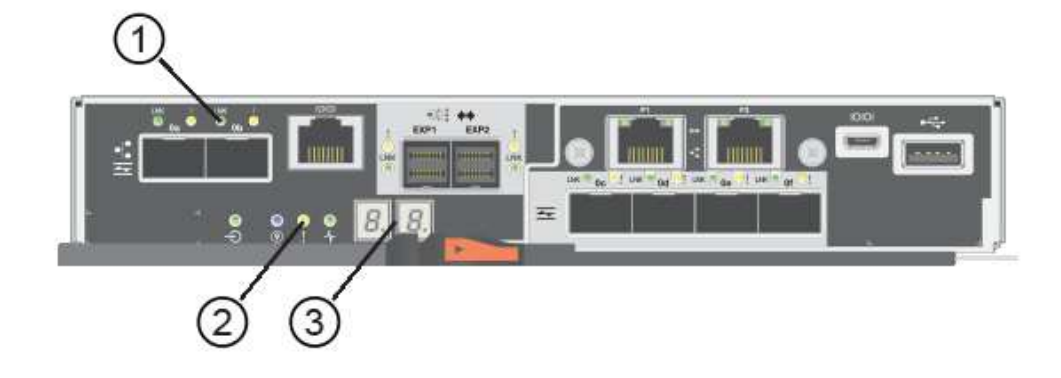

- **(1)** *LED collegamento host*
- **(2)** *LED di attenzione (ambra)*
- **(3)** *Display a sette segmenti*
- 3. Da Gestore di sistema di SANtricity, verificare che lo stato del controller sia ottimale.

Se lo stato non è ottimale o se uno dei LED attenzione è acceso, verificare che tutti i cavi siano inseriti correttamente e che l'HIC e il contenitore del controller siano installati correttamente. Se necessario, rimuovere e reinstallare il contenitore del controller e l'HIC.

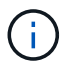

Se non si riesce a risolvere il problema, contattare il supporto tecnico.

- 4. Se le nuove porte HIC richiedono ricetrasmettitori SFP+, installarli.
- 5. Se è stato installato un HIC con porte SFP+ (ottiche), verificare che le nuove porte dispongano del protocollo host previsto.
	- a. Da Gestione sistema di SANtricity, selezionare **hardware**.
	- b. Se la figura mostra i dischi, fare clic su **Mostra retro dello shelf**.
	- c. Selezionare l'immagine per Controller A o Controller B.
	- d. Selezionare **Visualizza impostazioni** dal menu di scelta rapida.
	- e. Selezionare la scheda **interfacce host**.
	- f. Fare clic su **Mostra altre impostazioni**.
	- g. Esaminare i dettagli mostrati per le porte HIC (le porte etichettate **e0***x* o **0***x* in posizione HIC **slot 1**) per determinare se si è pronti per collegare le porte host agli host dati:
		- *Se le nuove porte HIC dispongono del protocollo previsto*:

Collegare le nuove porte HIC agli host dati; passare alla fase successiva.

▪ *Se le nuove porte HIC non hanno il protocollo previsto*:

È necessario applicare un pacchetto di funzionalità software prima di poter collegare le nuove porte HIC agli host dati. Vedere ["Modificare il protocollo host E5700".](https://docs.netapp.com/it-it/e-series/maintenance-e5700/hpp-change-host-protocol-task.html) Quindi, collegare le porte host agli host dati e riprendere le operazioni.

6. Collegare i cavi dalle porte host del controller agli host dati.

Per istruzioni sulla configurazione e l'utilizzo di un nuovo protocollo host, fare riferimento a. ["Configurazione di Linux Express"](https://docs.netapp.com/it-it/e-series/config-linux/index.html), ["Configurazione di Windows Express"](https://docs.netapp.com/it-it/e-series/config-windows/index.html), o. ["Configurazione di VMware](https://docs.netapp.com/it-it/e-series/config-vmware/index.html) [Express".](https://docs.netapp.com/it-it/e-series/config-vmware/index.html)

#### **Quali sono le prossime novità?**

Il processo di aggiunta di una scheda di interfaccia host all'array di storage è completo. È possibile riprendere le normali operazioni.

## <span id="page-14-0"></span>**Upgrade della scheda di interfaccia host (HIC) E5700**

È possibile aggiornare una scheda di interfaccia host (HIC) in un array E5700 per aumentare il numero di porte host o modificare i protocolli host.

#### **A proposito di questa attività**

Quando si aggiorna l'HICS, è necessario spegnere lo storage array, rimuovere l'HIC esistente da ciascun controller, installare un nuovo HIC e riapplicare l'alimentazione.

#### **Prima di iniziare**

- Revisione ["Requisiti per la sostituzione HIC E5700".](#page-2-1)
- Pianificare una finestra di manutenzione dei tempi di inattività per questa procedura. Quando si installa HICS, l'alimentazione deve essere spenta, in modo che non sia possibile accedere ai dati sullo storage array fino a quando non si è completata correttamente questa procedura. (In una configurazione duplex, questo perché entrambi i controller devono avere la stessa configurazione HIC quando vengono accesi).
- Assicurarsi di disporre di quanto segue:
	- Uno o due HICS, a seconda che si disponga di uno o due controller nell'array di storage. L'HICS deve essere compatibile con i controller.
	- Nuovo hardware host installato per le nuove porte host, ad esempio switch o HBA (host bus adapter).
	- Tutti i cavi, i ricetrasmettitori, gli switch e gli HBA (host bus adapter) necessari per collegare le nuove porte host.

Per informazioni sull'hardware compatibile, fare riferimento a. ["Matrice di interoperabilità NetApp"](https://mysupport.netapp.com/NOW/products/interoperability) o il ["NetApp Hardware Universe"](http://hwu.netapp.com/home.aspx).

- Etichette per identificare ciascun cavo collegato al contenitore del controller.
- Un braccialetto antistatico o sono state adottate altre precauzioni antistatiche.
- Un cacciavite Phillips n. 1.
- Stazione di gestione con un browser che può accedere a Gestione di sistema SANtricity per il controller. Per aprire l'interfaccia di System Manager, puntare il browser sul nome di dominio o sull'indirizzo IP del controller.

## **Fase 1: Preparazione all'aggiornamento di HICS**

Preparare l'aggiornamento di un HIC eseguendo il backup del database di configurazione dello storage array, raccogliendo i dati di supporto e interrompendo le operazioni di i/o dell'host. Quindi, è possibile spegnere lo shelf del controller.

#### **Fasi**

1. Dalla home page di Gestore di sistema SANtricity, verificare che lo stato dello storage array sia ottimale.

Se lo stato non è ottimale, utilizzare Recovery Guru o contattare il supporto tecnico per risolvere il problema. Non continuare con questa procedura.

2. Eseguire il backup del database di configurazione dello storage array utilizzando Gestione di sistema di SANtricity.

Se si verifica un problema durante questa procedura, è possibile utilizzare il file salvato per ripristinare la configurazione. Il sistema salva lo stato corrente del database di configurazione RAID, che include tutti i dati per i gruppi di volumi e i pool di dischi sul controller.

- Da System Manager:
	- i. Selezionare **Support › Support Center › Diagnostics** (supporto tecnico > Diagnostica).
	- ii. Selezionare **Collect Configuration Data** (raccolta dati di configurazione).
	- iii. Fare clic su **Collect**.

Il file viene salvato nella cartella Download del browser con il nome **configurationData- <arrayName>-<dateTime>.7z**.

◦ In alternativa, è possibile eseguire il backup del database di configurazione utilizzando il seguente comando CLI:

```
save storageArray dbmDatabase sourceLocation=onboard contentType=all
file="filename";
```
3. Raccogliere i dati di supporto per lo storage array utilizzando Gestione di sistema di SANtricity.

Se si verifica un problema durante questa procedura, è possibile utilizzare il file salvato per risolvere il problema. Il sistema salva i dati di inventario, stato e performance relativi all'array di storage in un singolo file.

- a. Selezionare **Support › Support Center › Diagnostics** (supporto tecnico > Diagnostica).
- b. Selezionare **Collect Support Data**.
- c. Fare clic su **Collect**.

Il file viene salvato nella cartella Download del browser con il nome **support-data.7z**.

- 4. Assicurarsi che non si verifichino operazioni di i/o tra lo storage array e tutti gli host connessi. Ad esempio, è possibile eseguire le seguenti operazioni:
	- Arrestare tutti i processi che coinvolgono le LUN mappate dallo storage agli host.
	- Assicurarsi che nessuna applicazione stia scrivendo dati su tutte le LUN mappate dallo storage agli host.

◦ Smontare tutti i file system associati ai volumi sull'array.

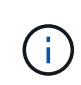

I passaggi esatti per interrompere le operazioni di i/o dell'host dipendono dal sistema operativo dell'host e dalla configurazione, che esulano dall'ambito di queste istruzioni. Se non si è sicuri di come interrompere le operazioni di i/o host nell'ambiente, è consigliabile arrestare l'host.

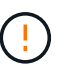

**Possibile perdita di dati** — se si continua questa procedura mentre si verificano le operazioni di i/o, l'applicazione host potrebbe perdere l'accesso ai dati perché lo storage non è accessibile.

- 5. Se l'array di storage partecipa a una relazione di mirroring, interrompere tutte le operazioni di i/o dell'host sull'array di storage secondario.
- 6. Attendere che i dati presenti nella memoria cache vengano scritti sui dischi.

Il LED verde cache Active (cache attiva) sul retro di ciascun controller è acceso quando i dati memorizzati nella cache devono essere scritti sui dischi. Attendere che il LED si spenga.

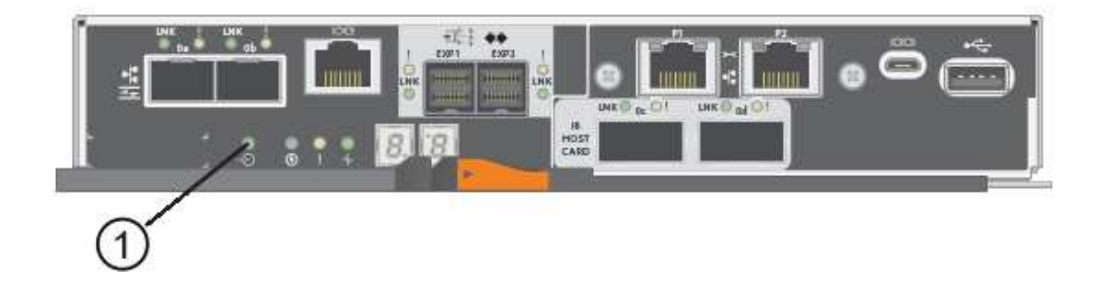

**(1)** *LED cache attiva*

- 7. Dalla home page di Gestione sistema SANtricity, selezionare **Visualizza operazioni in corso**. Attendere il completamento di tutte le operazioni prima di passare alla fase successiva.
- 8. Spegnere lo shelf del controller.
	- a. Spegnere entrambi gli interruttori di alimentazione sullo shelf del controller.
	- b. Attendere che tutti i LED sullo shelf del controller si spenga.

## **Fase 2: Rimuovere il contenitore del controller**

Rimuovere il contenitore del controller per aggiornare il nuovo HIC.

#### **Fasi**

- 1. Etichettare ciascun cavo collegato al contenitore del controller.
- 2. Scollegare tutti i cavi dal contenitore del controller.

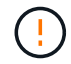

Per evitare prestazioni degradate, non attorcigliare, piegare, pizzicare o salire sui cavi.

3. Se le porte HIC utilizzano ricetrasmettitori SFP+, rimuoverli.

A seconda del tipo di HIC a cui si esegue l'aggiornamento, potrebbe essere possibile riutilizzare questi

#### SFP.

4. Verificare che il LED cache Active (cache attiva) sul retro del controller sia spento.

Il LED verde cache Active (cache attiva) sul retro del controller è acceso quando i dati memorizzati nella cache devono essere scritti sui dischi. Prima di rimuovere il contenitore del controller, è necessario attendere che questo LED si spenga.

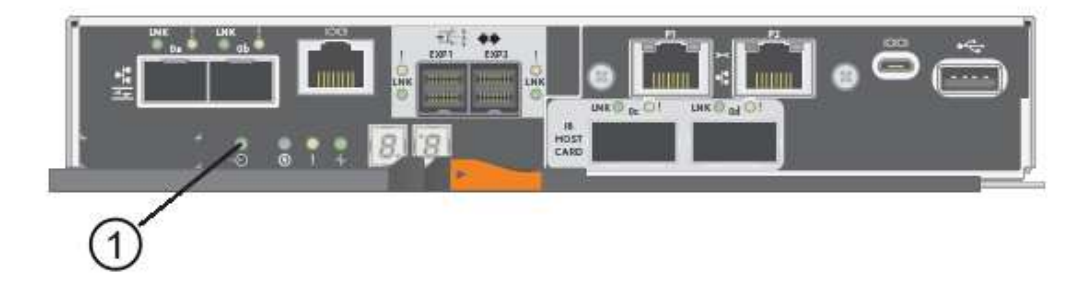

- **(1)** *LED cache attiva*
- 5. Premere il fermo sull'impugnatura della camma fino a quando non si rilascia, quindi aprire l'impugnatura della camma a destra per rilasciare l'elemento filtrante del controller dallo scaffale.

La figura seguente è un esempio di shelf di controller E5724:

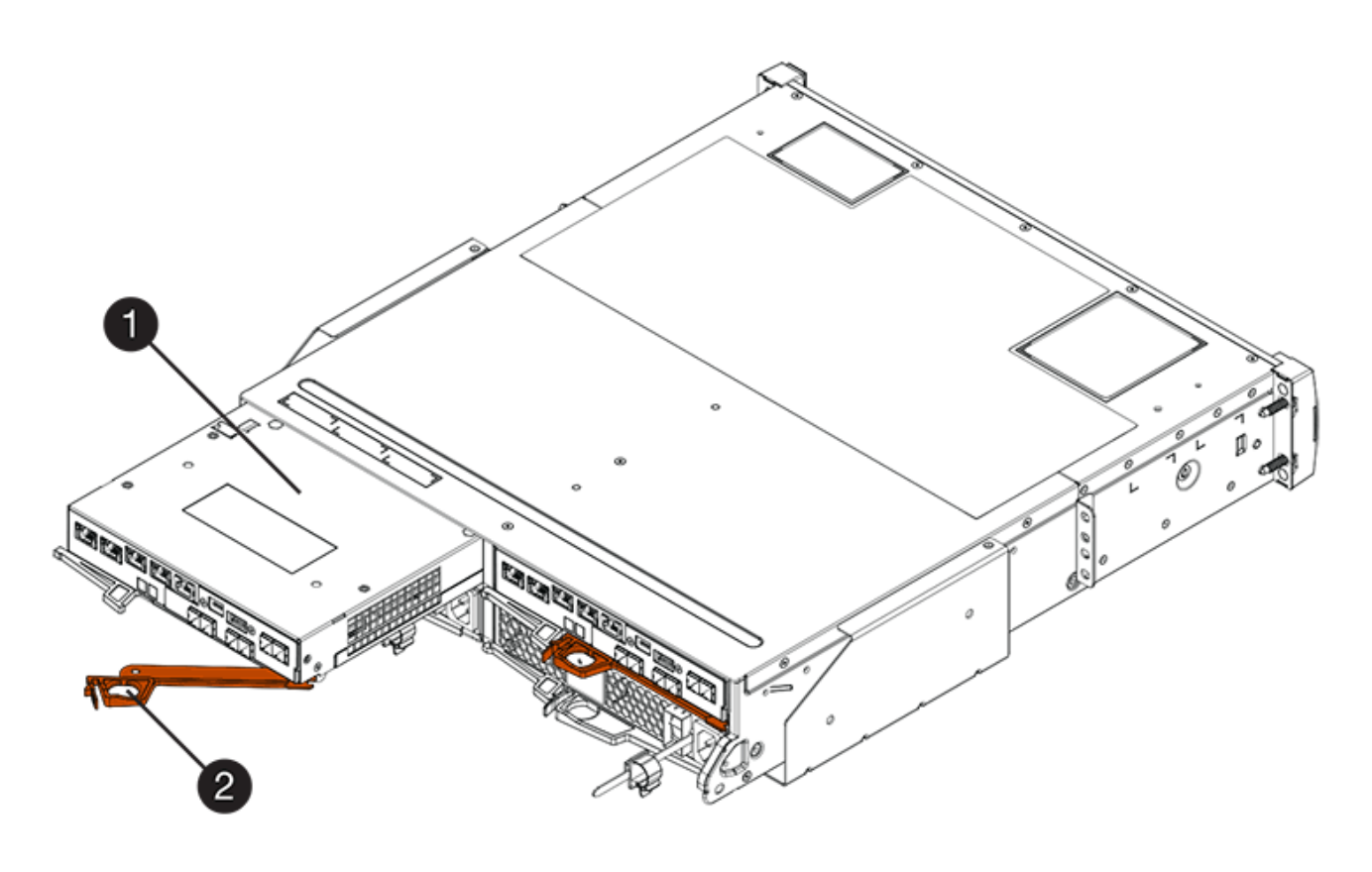

- **(1)** *contenitore controller*
- **(2)** *maniglia della camma*

La figura seguente è un esempio di shelf di controller E5760:

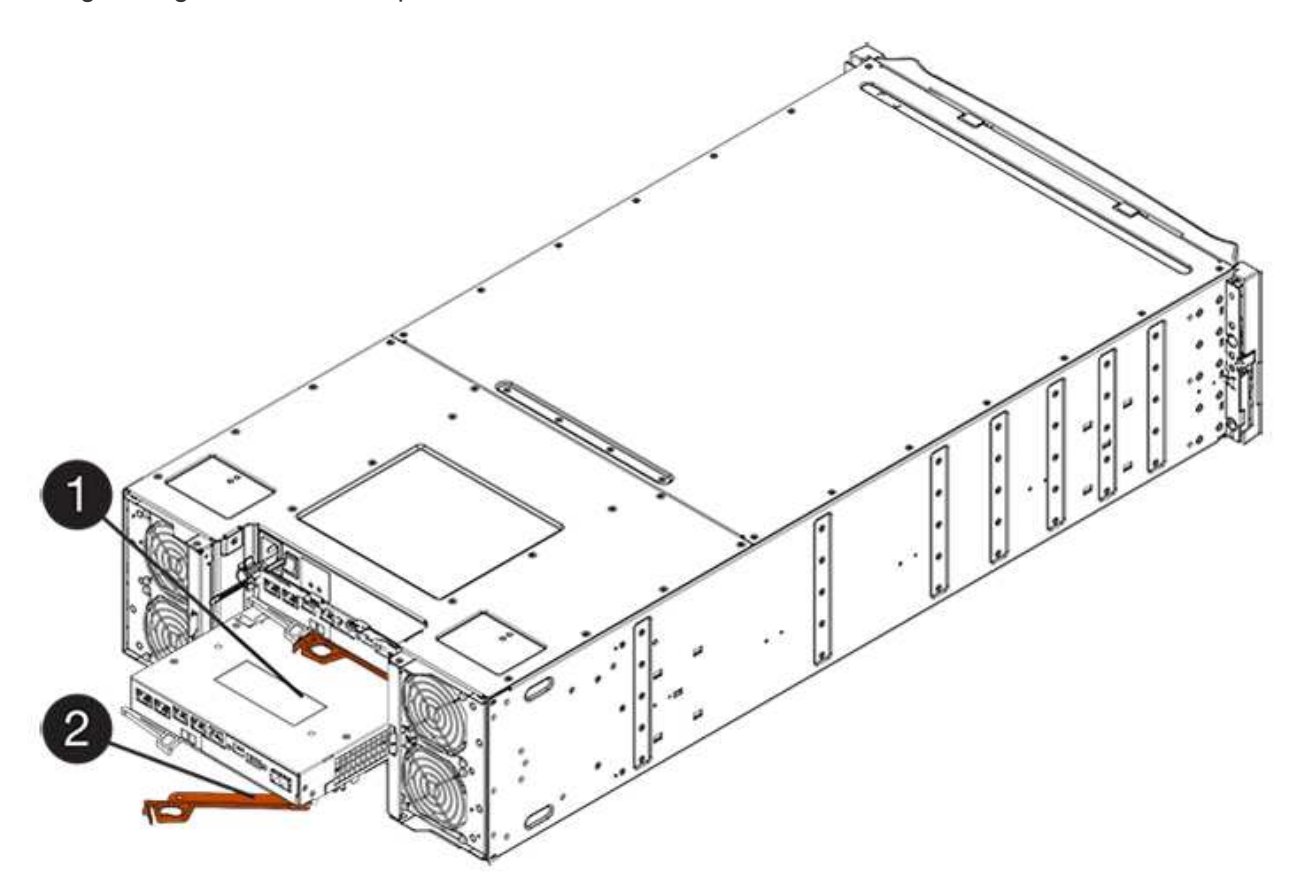

- **(1)** *contenitore controller*
- **(2)** *maniglia della camma*
- 6. Utilizzando due mani e l'impugnatura della camma, estrarre il contenitore del controller dallo scaffale.

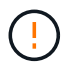

Utilizzare sempre due mani per sostenere il peso di un contenitore del controller.

Se si rimuove il contenitore del controller da uno shelf del controller E5724, un'aletta si sposta in posizione per bloccare l'alloggiamento vuoto, contribuendo a mantenere il flusso d'aria e il raffreddamento.

- 7. Capovolgere il contenitore del controller, in modo che il coperchio rimovibile sia rivolto verso l'alto.
- 8. Posizionare il contenitore del controller su una superficie piana e priva di elettricità statica.

## **Fase 3: Rimuovere un HIC**

Rimuovere l'HIC originale in modo da poterlo sostituire con uno aggiornato.

#### **Fasi**

- 1. Rimuovere il coperchio del contenitore del controller premendo il pulsante e facendo scorrere il coperchio.
- 2. Verificare che il LED verde all'interno del controller (tra la batteria e i DIMM) sia spento.

Se questo LED verde è acceso, il controller sta ancora utilizzando l'alimentazione a batteria. Prima di rimuovere qualsiasi componente, è necessario attendere che il LED si spenga.

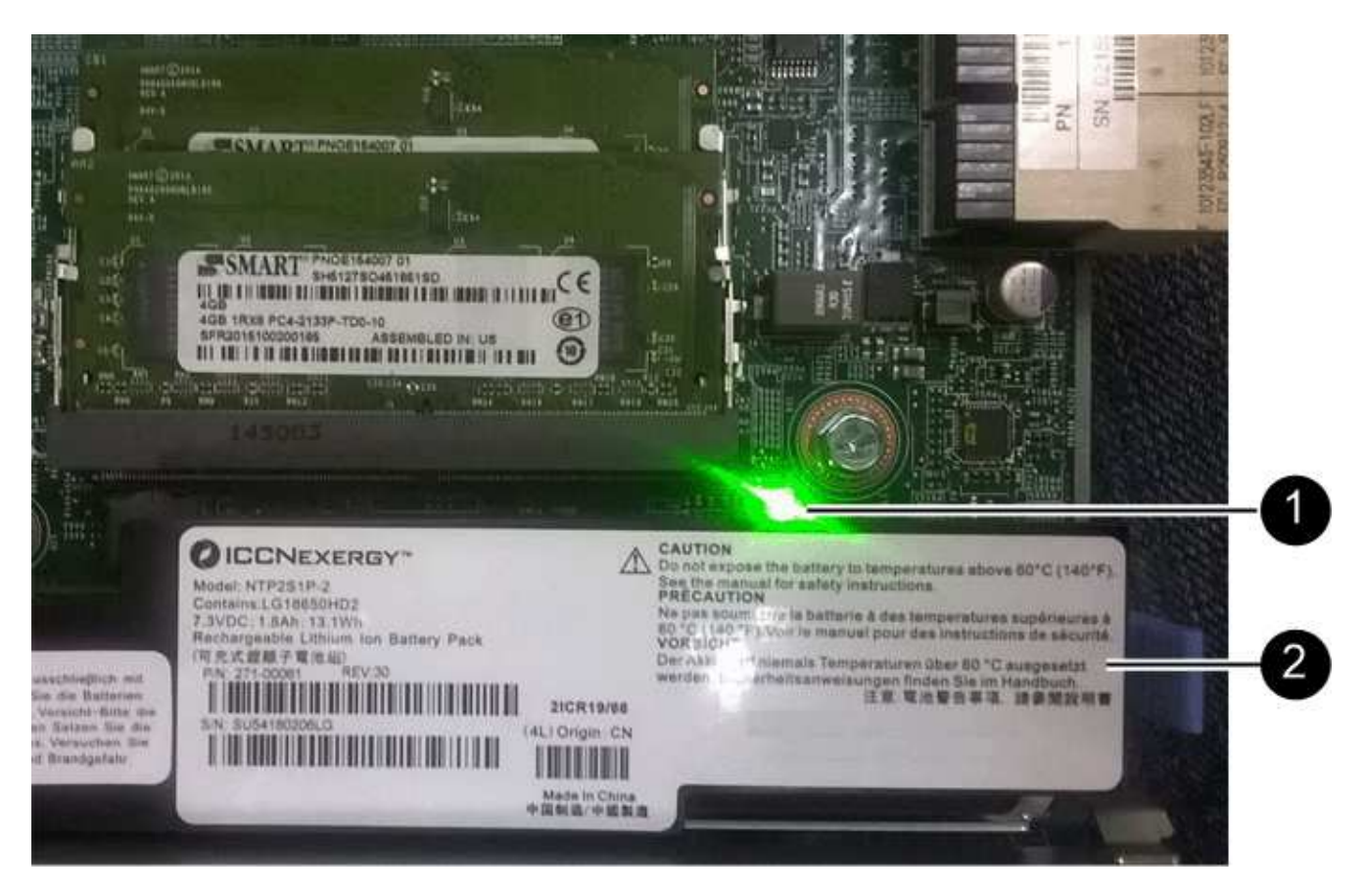

- **(1)** *LED cache attiva*
- **(2)** *batteria*
- 3. Utilizzando un cacciavite Phillips n. 1, rimuovere le viti che fissano la mascherina HIC al contenitore del controller.

Sono presenti quattro viti: Una sulla parte superiore, una laterale e due sulla parte anteriore.

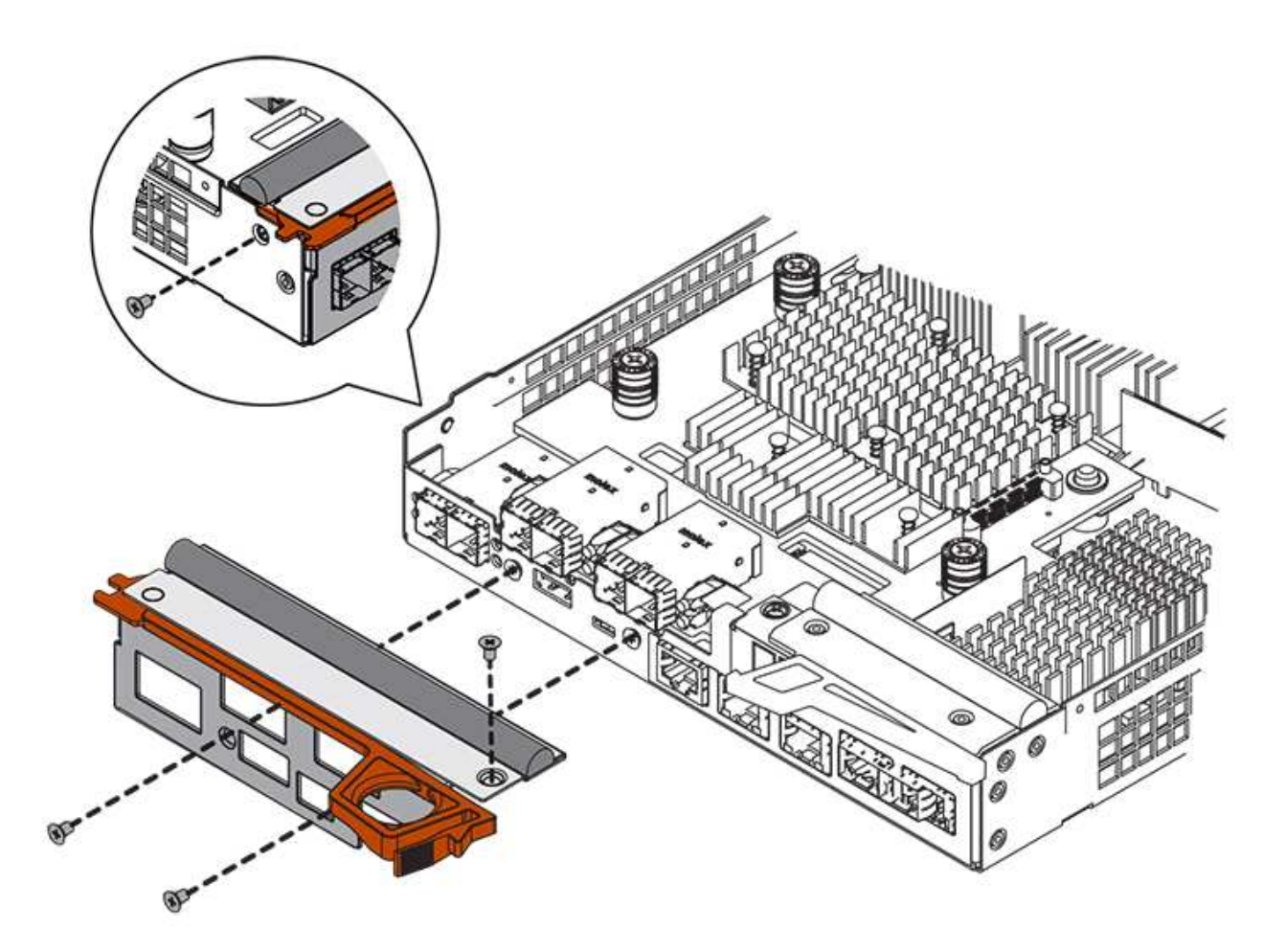

- 4. Rimuovere la piastra anteriore dell'HIC.
- 5. Utilizzando le dita o un cacciavite Phillips, allentare le tre viti a testa zigrinata che fissano l'HIC alla scheda del controller.
- 6. Scollegare con cautela l'HIC dalla scheda del controller sollevandola e facendola scorrere all'indietro.

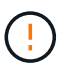

Fare attenzione a non graffiare o urtare i componenti sul fondo dell'HIC o sulla parte superiore della scheda del controller.

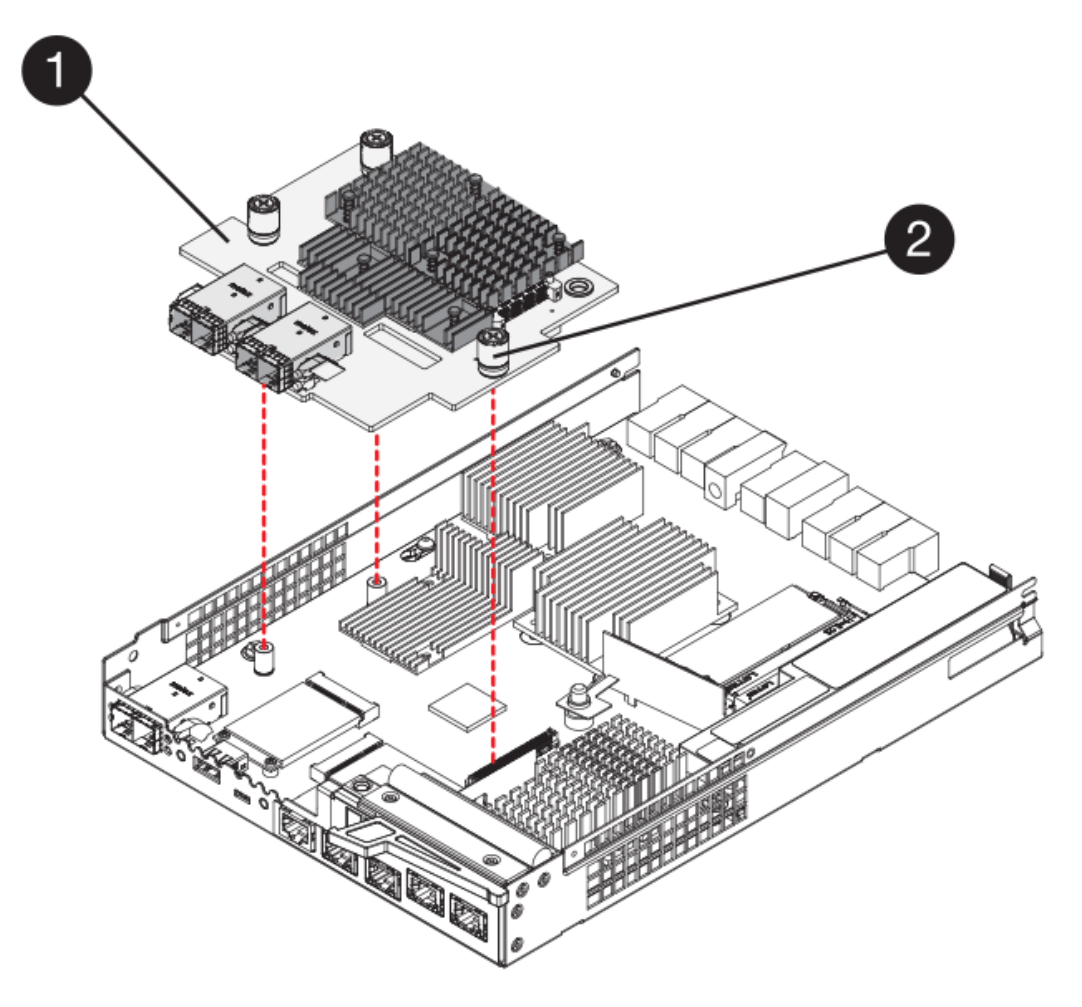

- **(1)** *scheda di interfaccia host (HIC)*
- **(2)** *viti a testa zigrinata*
- 7. Posizionare l'HIC su una superficie priva di elettricità statica.

## **Fase 4: Installare il nuovo HIC**

Installare il nuovo HIC host.

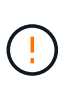

**Possibile perdita di accesso ai dati** — non installare mai un HIC in un contenitore del controller E5700 se tale HIC è stato progettato per un altro controller e-Series. Inoltre, se si dispone di una configurazione duplex, entrambi i controller e gli HICS devono essere identici. La presenza di HICS incompatibili o non corrispondenti causa il blocco dei controller quando si applica l'alimentazione.

#### **Fasi**

- 1. Disimballare il nuovo HIC e la nuova mascherina HIC.
- 2. Utilizzando un cacciavite Phillips n. 1, rimuovere le quattro viti che fissano la piastra anteriore HIC al contenitore del controller, quindi rimuovere la piastra frontale.

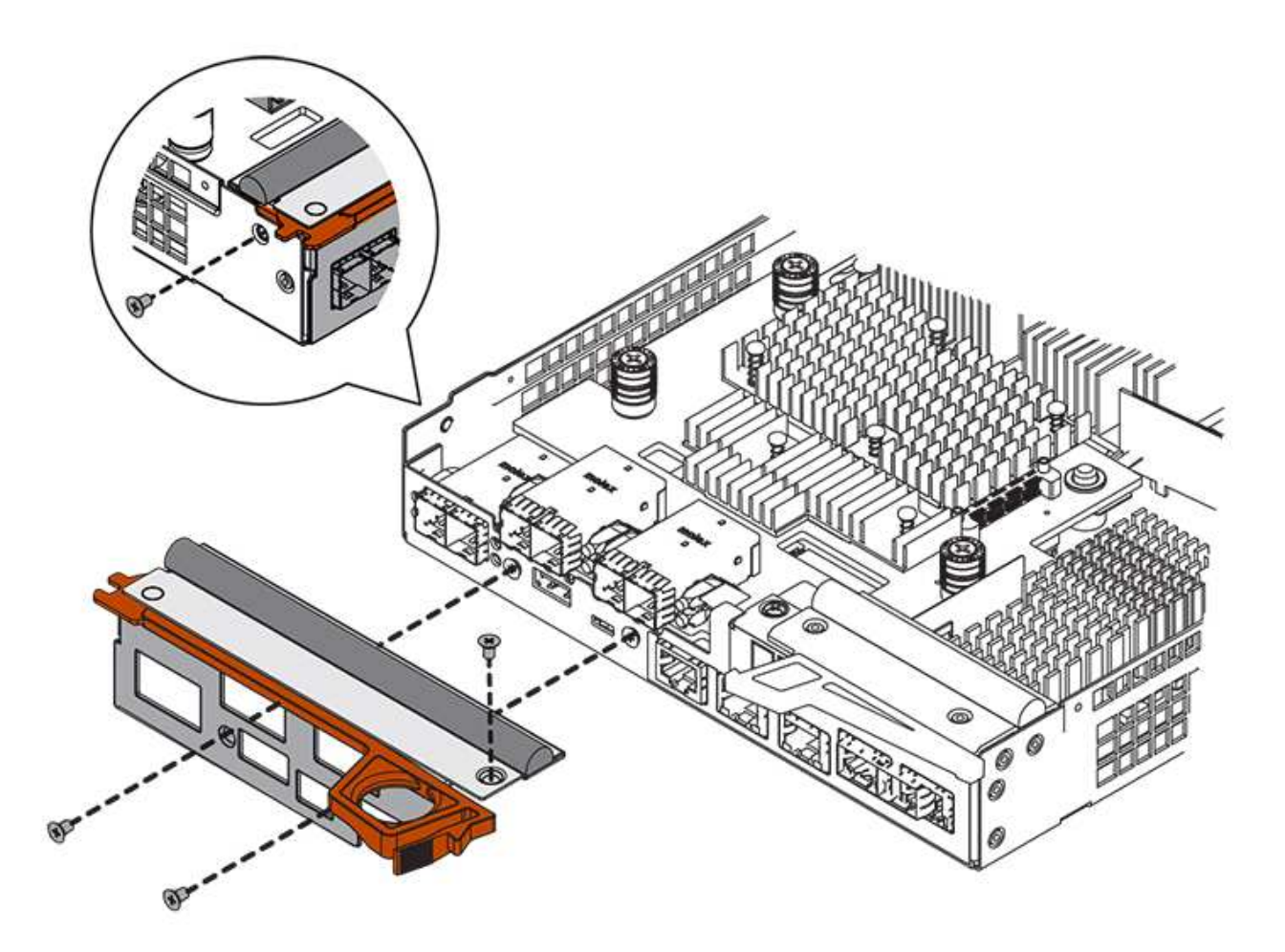

3. Allineare le tre viti a testa zigrinata sull'HIC con i fori corrispondenti sul controller e allineare il connettore sulla parte inferiore dell'HIC con il connettore di interfaccia HIC sulla scheda del controller.

Fare attenzione a non graffiare o urtare i componenti sul fondo dell'HIC o sulla parte superiore della scheda del controller.

4. Abbassare con cautela l'HIC in posizione e inserire il connettore HIC premendo delicatamente sull'HIC.

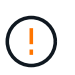

**Possibili danni alle apparecchiature** — fare molta attenzione a non stringere il connettore a nastro dorato dei LED del controller tra l'HIC e le viti a testa zigrinata.

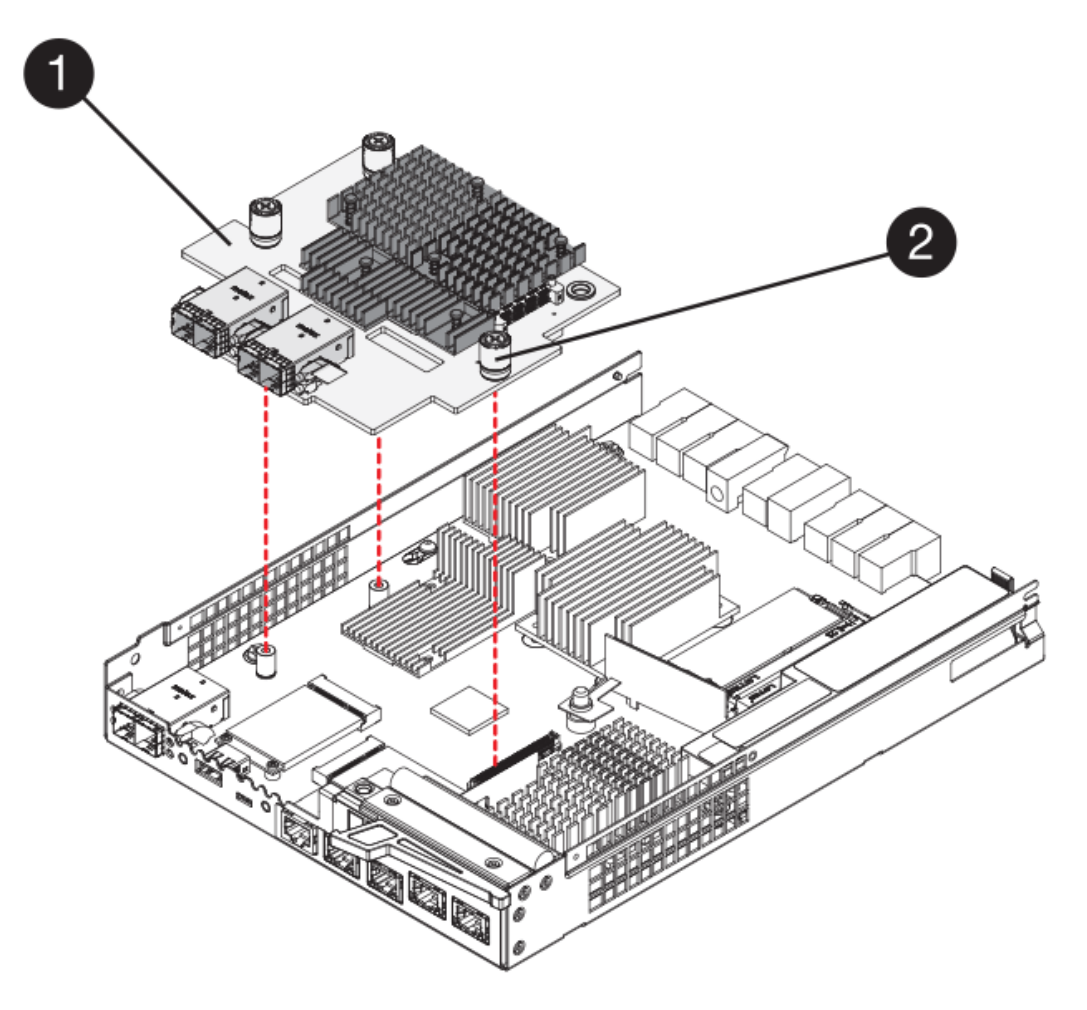

- **(1)** *scheda di interfaccia host (HIC)*
- **(2)** *viti a testa zigrinata*
- 5. Serrare manualmente le viti a testa zigrinata HIC.

Non utilizzare un cacciavite per evitare di serrare eccessivamente le viti.

6. Utilizzando un cacciavite Phillips n. 1, fissare la nuova piastra anteriore HIC al contenitore del controller con le quattro viti rimosse in precedenza.

## **Fase 5: Reinstallare il contenitore del controller**

Dopo aver installato il nuovo HIC, reinstallare il contenitore del controller nello shelf del controller.

#### **Fasi**

- 1. Reinstallare il coperchio sul contenitore del controller facendo scorrere il coperchio dal retro verso la parte anteriore fino a quando il pulsante non scatta in posizione.
- 2. Capovolgere il contenitore del controller, in modo che il coperchio rimovibile sia rivolto verso il basso.
- 3. Con la maniglia della camma in posizione aperta, far scorrere il contenitore del controller fino in fondo nello shelf del controller.

La figura seguente è un esempio di shelf di controller E5724:

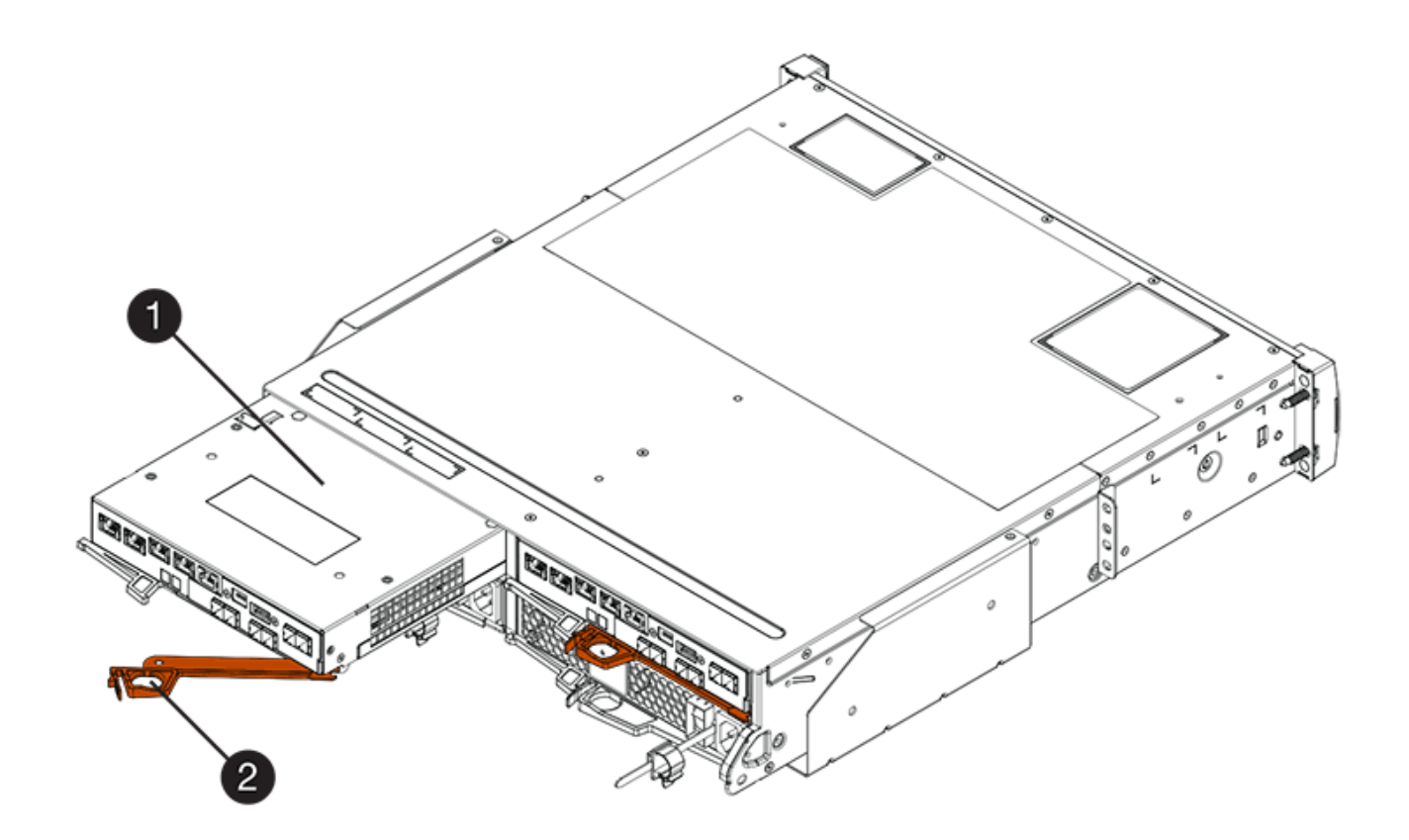

- **(1)** *contenitore controller*
- **(2)** *maniglia della camma*

La figura seguente è un esempio di shelf di controller E5760:

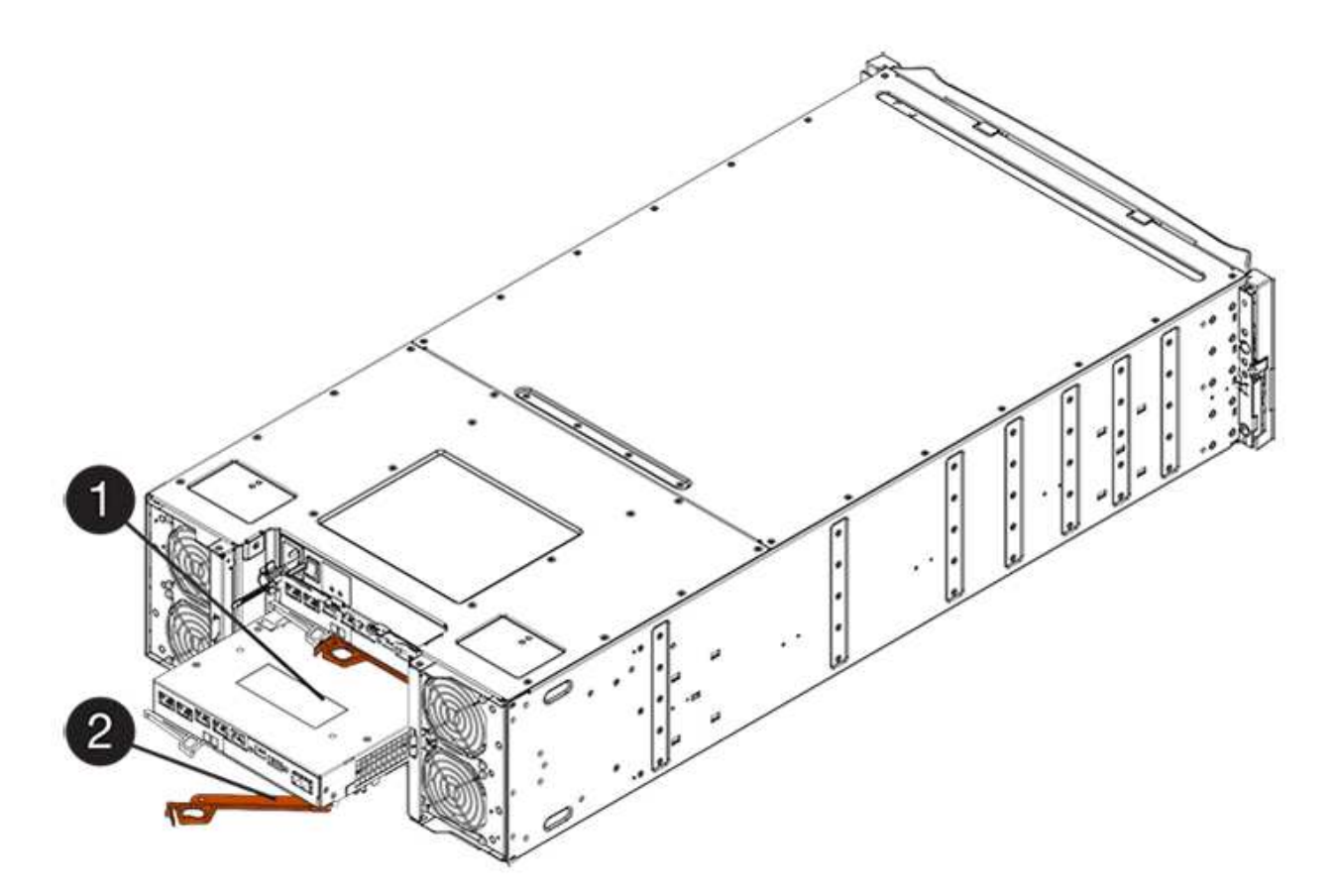

- **(1)** *contenitore controller*
- **(2)** *maniglia della camma*
- 4. Spostare la maniglia della camma verso sinistra per bloccare il contenitore del controller in posizione.
- 5. Ricollegare tutti i cavi rimossi.

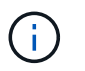

Non collegare i cavi dati alle nuove porte HIC in questo momento.

6. (Facoltativo) se si sta aggiornando HICS in una configurazione duplex, ripetere tutti i passaggi per rimuovere l'altro elemento filtrante del controller, rimuovere l'HIC, installare il nuovo HIC e sostituire il secondo elemento filtrante del controller.

## **Fase 6: Completare l'aggiornamento HIC**

Controllare i LED del controller e il display a sette segmenti e verificare che lo stato del controller sia ottimale.

#### **Fasi**

- 1. Accendere i due interruttori di alimentazione sul retro dello shelf del controller.
	- Non spegnere gli interruttori di alimentazione durante il processo di accensione, che in genere richiede 90 secondi o meno.
	- Le ventole di ogni shelf sono molto rumorose al primo avvio. Il rumore forte durante l'avvio è normale.
- 2. All'avvio del controller, controllare i LED del controller e il display a sette segmenti.
	- Il display a sette segmenti mostra la sequenza ripetuta **OS**, **SD**, *blank* per indicare che il controller sta eseguendo l'elaborazione SOD (Start-of-day). Una volta avviato correttamente un controller, il display a sette segmenti dovrebbe visualizzare l'ID del vassoio.
- Il LED di attenzione ambra sul controller si accende e poi si spegne, a meno che non si verifichi un errore.
- I LED verdi del collegamento host rimangono spenti fino a quando non si collegano i cavi host.

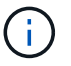

La figura mostra un esempio di contenitore del controller. Il controller potrebbe avere un numero diverso e un tipo diverso di porte host.

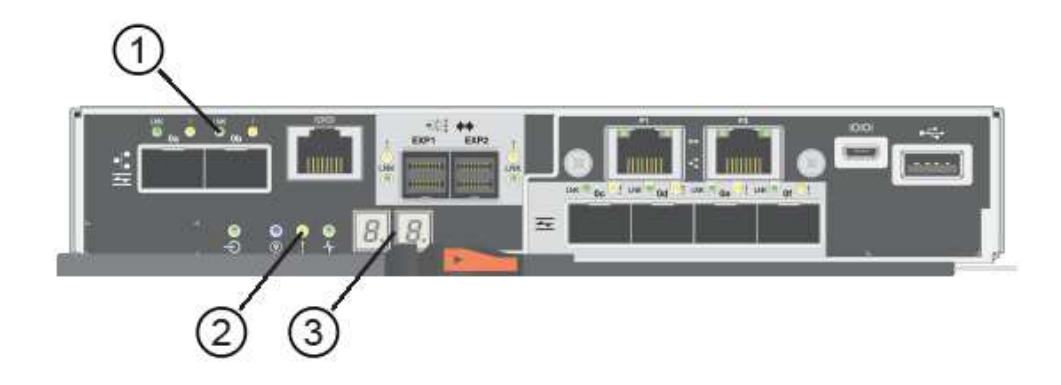

- **(1)** *LED link host (ambra)*
- **(2)** *LED di attenzione (ambra)*
- **(3)** *Display a sette segmenti*
- 3. Da Gestore di sistema di SANtricity, verificare che lo stato del controller sia ottimale.

Se lo stato non è ottimale o se uno dei LED attenzione è acceso, verificare che tutti i cavi siano inseriti correttamente e che l'HIC e il contenitore del controller siano installati correttamente. Se necessario, rimuovere e reinstallare il contenitore del controller e l'HIC.

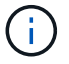

Se non si riesce a risolvere il problema, contattare il supporto tecnico.

- 4. Se le nuove porte HIC richiedono ricetrasmettitori SFP+, installarli.
- 5. Collegare i cavi dalle porte host del controller agli host dati.

#### **Quali sono le prossime novità?**

Il processo di aggiornamento di una scheda di interfaccia host nell'array di storage è completo. È possibile riprendere le normali operazioni.

## <span id="page-26-0"></span>**Sostituire la scheda di interfaccia host (HIC) E5700**

È possibile sostituire una scheda di interfaccia host (HIC) guasta.

#### **A proposito di questa attività**

Quando si sostituisce un HIC, il controller viene scollegato (per le configurazioni duplex), viene rimosso il contenitore del controller, viene installato il nuovo HIC, quindi viene sostituito il contenitore del controller.

#### **Prima di iniziare**

• Revisione ["Requisiti per la sostituzione HIC E5700".](#page-2-1)

- Pianificare una finestra di manutenzione dei tempi di inattività per questa procedura. Quando si installa HICS, l'alimentazione deve essere spenta, in modo che non sia possibile accedere ai dati sullo storage array fino a quando non si è completata correttamente questa procedura. (In una configurazione duplex, entrambi i controller devono avere la stessa configurazione HIC quando vengono accesi).
- Verificare che non siano in uso volumi o che su tutti gli host che utilizzano questi volumi sia installato un driver multipath.
- Da Gestore di sistema di SANtricity, verificare i dettagli nel guru del ripristino per confermare che si è verificato un errore HIC e per assicurarsi che non siano necessari altri elementi prima di poter rimuovere e sostituire l'HIC.
- Assicurarsi di disporre di quanto segue:
	- Due HICS compatibili con i controller.

Per le configurazioni duplex (due controller), l'HICS installato nei due contenitori del controller deve essere identico. La presenza di HICS non corrispondenti causa il blocco del controller con l'HIC sostitutivo quando lo si porta online.

- Un braccialetto antistatico o sono state adottate altre precauzioni antistatiche.
- Un cacciavite Phillips n. 1.
- Etichette per identificare ciascun cavo collegato al contenitore del controller.
- Stazione di gestione con un browser che può accedere a Gestione di sistema SANtricity per il controller. Per aprire l'interfaccia di System Manager, puntare il browser sul nome di dominio o sull'indirizzo IP del controller.

## **Fase 1: Posizionare il controller offline (duplex)**

Se si dispone di una configurazione duplex, è necessario posizionare il controller interessato offline in modo da poter rimuovere in sicurezza l'HIC guasto.

#### **Fasi**

- 1. Dall'area Details (Dettagli) del Recovery Guru, determinare quale dei controller canister presenta l'HIC guasto.
- 2. Eseguire il backup del database di configurazione dello storage array utilizzando Gestione di sistema di SANtricity.

Se si verifica un problema durante questa procedura, è possibile utilizzare il file salvato per ripristinare la configurazione. Il sistema salva lo stato corrente del database di configurazione RAID, che include tutti i dati per i gruppi di volumi e i pool di dischi sul controller.

- Da System Manager:
	- i. Selezionare **Support › Support Center › Diagnostics** (supporto tecnico > Diagnostica).
	- ii. Selezionare **Collect Configuration Data** (raccolta dati di configurazione).
	- iii. Fare clic su **Collect**.

Il file viene salvato nella cartella Download del browser con il nome **configurationData- <arrayName>-<dateTime>.7z**.

◦ In alternativa, è possibile eseguire il backup del database di configurazione utilizzando il seguente comando CLI:

```
save storageArray dbmDatabase sourceLocation=onboard contentType=all
file="filename";
```
3. Raccogliere i dati di supporto per lo storage array utilizzando Gestione di sistema di SANtricity.

Se si verifica un problema durante questa procedura, è possibile utilizzare il file salvato per risolvere il problema. Il sistema salva i dati di inventario, stato e performance relativi all'array di storage in un singolo file.

- a. Selezionare **Support › Support Center › Diagnostics** (supporto tecnico > Diagnostica).
- b. Selezionare **Collect Support Data**.
- c. Fare clic su **Collect**.

Il file viene salvato nella cartella Download del browser con il nome **support-data.7z**.

- 4. Se il controller non è già offline, portalo offline usando Gestione di sistema di SANtricity.
	- Da Gestore di sistema di SANtricity:
		- i. Selezionare **hardware**.
		- ii. Se la figura mostra i dischi, selezionare **Mostra retro dello shelf** per visualizzare i controller.
		- iii. Selezionare il controller che si desidera mettere offline.
		- iv. Dal menu di scelta rapida, selezionare **posiziona offline** e confermare che si desidera eseguire l'operazione.

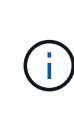

Se si accede a Gestore di sistema di SANtricity utilizzando il controller che si sta tentando di mettere offline, viene visualizzato il messaggio Gestione di sistema di SANtricity non disponibile. Selezionare **connessione a una connessione di rete alternativa** per accedere automaticamente a Gestione di sistema SANtricity utilizzando l'altro controller.

◦ In alternativa, è possibile disattivare i controller utilizzando i seguenti comandi CLI:

Per il controller A: set controller [a] availability=offline

**Per il controller B:** set controller [b] availability=offline

5. Attendere che Gestore di sistema di SANtricity aggiorni lo stato del controller su offline.

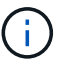

Non iniziare altre operazioni fino a quando lo stato non è stato aggiornato.

## **Fase 2: Rimuovere il contenitore del controller**

Rimuovere il contenitore del controller in modo da poter aggiungere il nuovo HIC.

#### **Fasi**

- 1. Etichettare ciascun cavo collegato al contenitore del controller.
- 2. Scollegare tutti i cavi dal contenitore del controller.

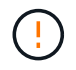

Per evitare prestazioni degradate, non attorcigliare, piegare, pizzicare o salire sui cavi.

3. Verificare che il LED cache Active (cache attiva) sul retro del controller sia spento.

Il LED verde cache Active (cache attiva) sul retro del controller è acceso quando i dati memorizzati nella cache devono essere scritti sui dischi. Prima di rimuovere il contenitore del controller, è necessario attendere che questo LED si spenga.

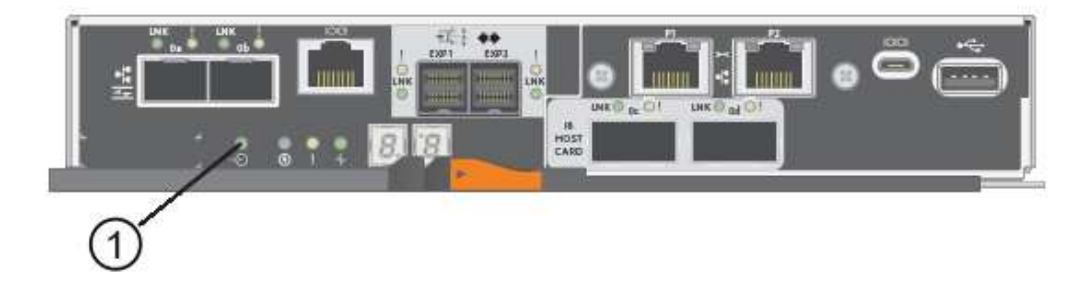

**(1)** *LED cache attiva*

4. Premere il fermo sull'impugnatura della camma fino a quando non si rilascia, quindi aprire l'impugnatura della camma a destra per rilasciare l'elemento filtrante del controller dallo scaffale.

La figura seguente è un esempio di shelf di controller E5724:

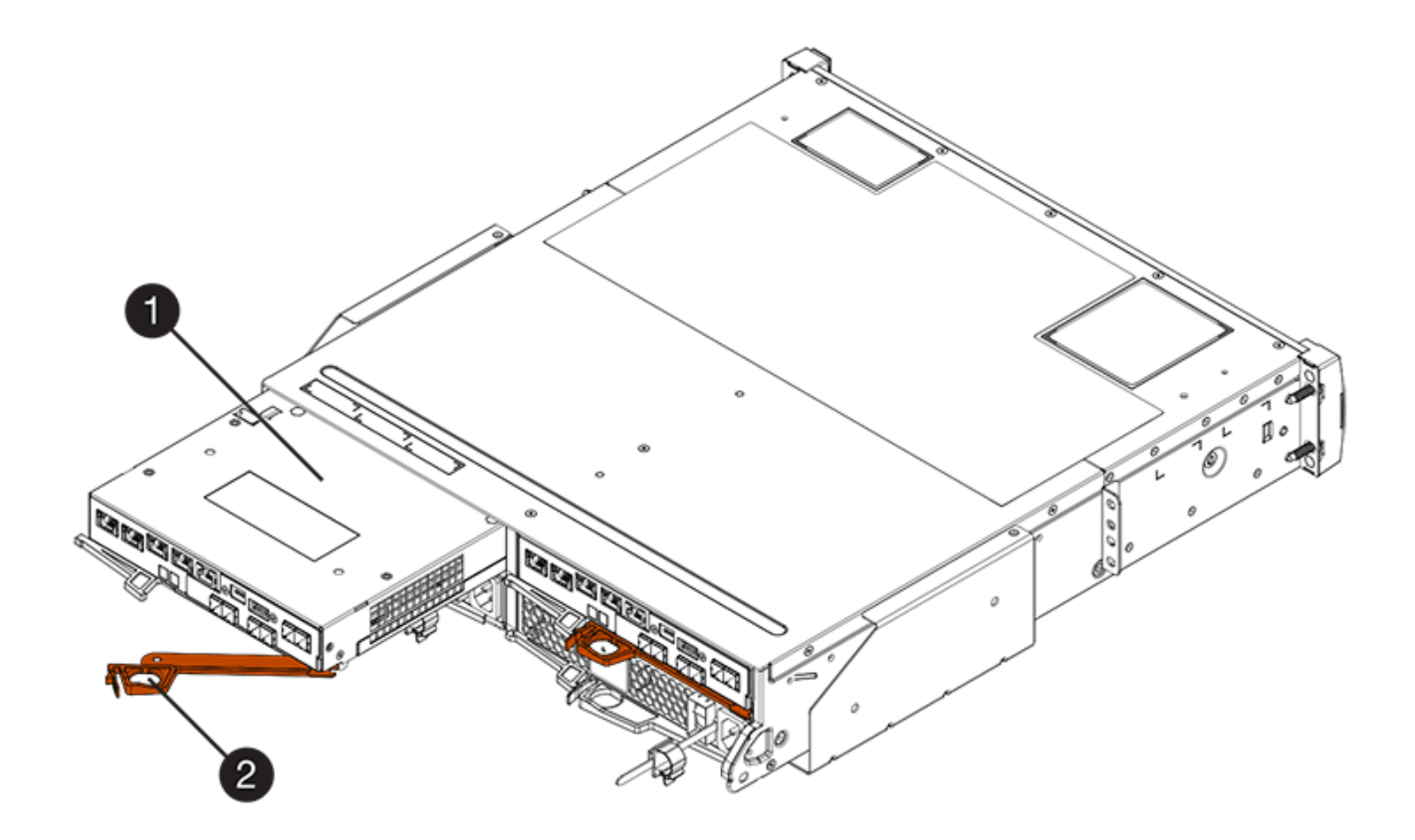

- **(1)** *contenitore controller*
- **(2)** *maniglia della camma*

La figura seguente è un esempio di shelf di controller E5760:

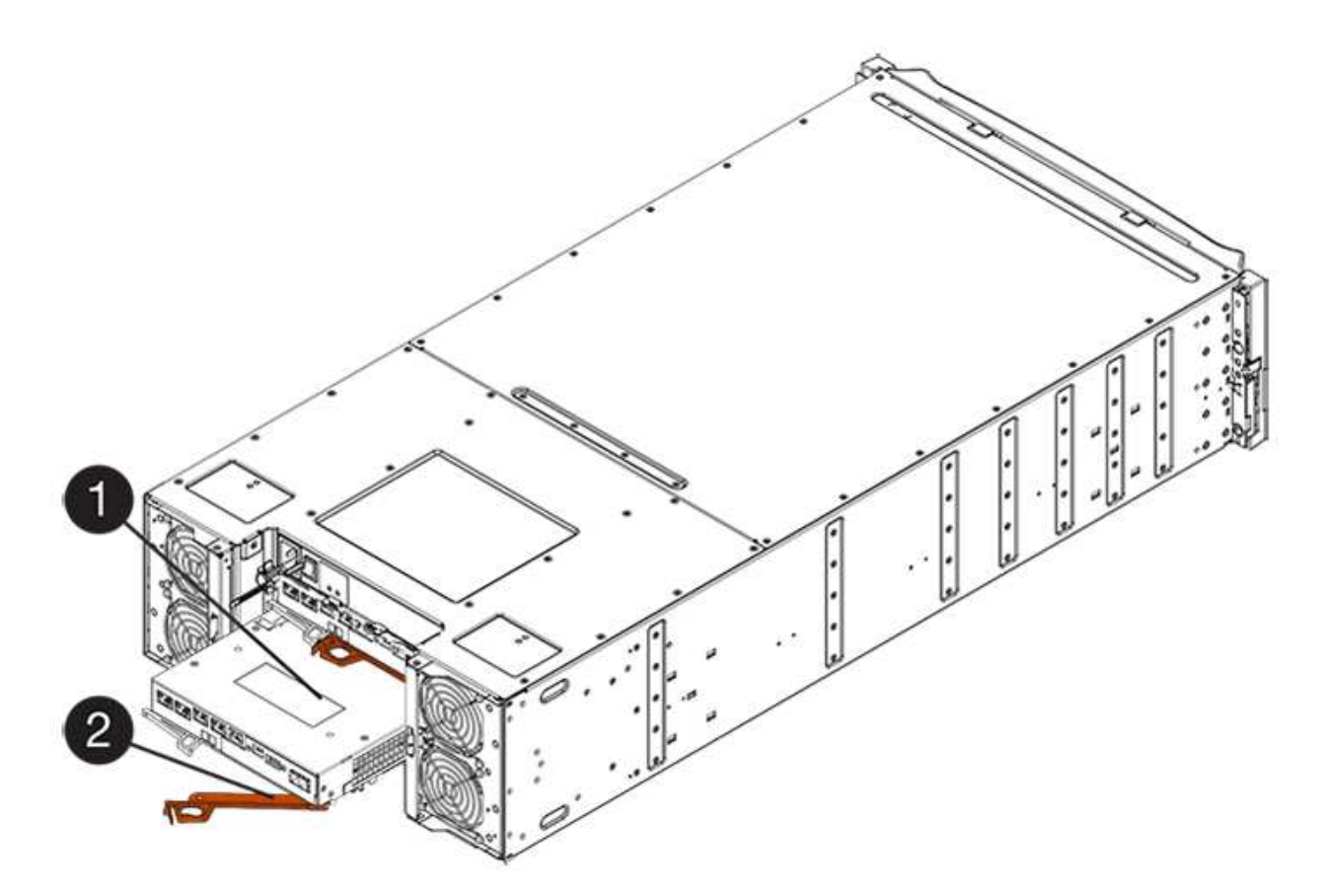

- **(1)** *contenitore controller*
- **(2)** *maniglia della camma*
- 5. Utilizzando due mani e l'impugnatura della camma, estrarre il contenitore del controller dallo scaffale.

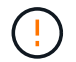

Utilizzare sempre due mani per sostenere il peso di un contenitore del controller.

Se si rimuove il contenitore del controller da uno shelf del controller E5724, un'aletta si sposta in posizione per bloccare l'alloggiamento vuoto, contribuendo a mantenere il flusso d'aria e il raffreddamento.

- 6. Capovolgere il contenitore del controller, in modo che il coperchio rimovibile sia rivolto verso l'alto.
- 7. Posizionare il contenitore del controller su una superficie piana e priva di elettricità statica.

## **Fase 3: Installare un HIC**

Installare un nuovo HIC per sostituire quello guasto.

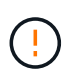

Possibile perdita di accesso ai dati - non installare mai un HIC in un contenitore del controller E5700 se tale HIC è stato progettato per un altro controller e-Series. Inoltre, se si dispone di una configurazione duplex, entrambi i controller e gli HICS devono essere identici. La presenza di HICS incompatibili o non corrispondenti causa il blocco dei controller quando si applica l'alimentazione.

#### **Fasi**

- 1. Disimballare il nuovo HIC e la nuova mascherina HIC.
- 2. Premere il pulsante sul coperchio del contenitore del controller ed estrarre il coperchio.

3. Verificare che il LED verde all'interno del controller (accanto ai DIMM) sia spento.

Se questo LED verde è acceso, il controller sta ancora utilizzando l'alimentazione a batteria. Prima di rimuovere qualsiasi componente, è necessario attendere che il LED si spenga.

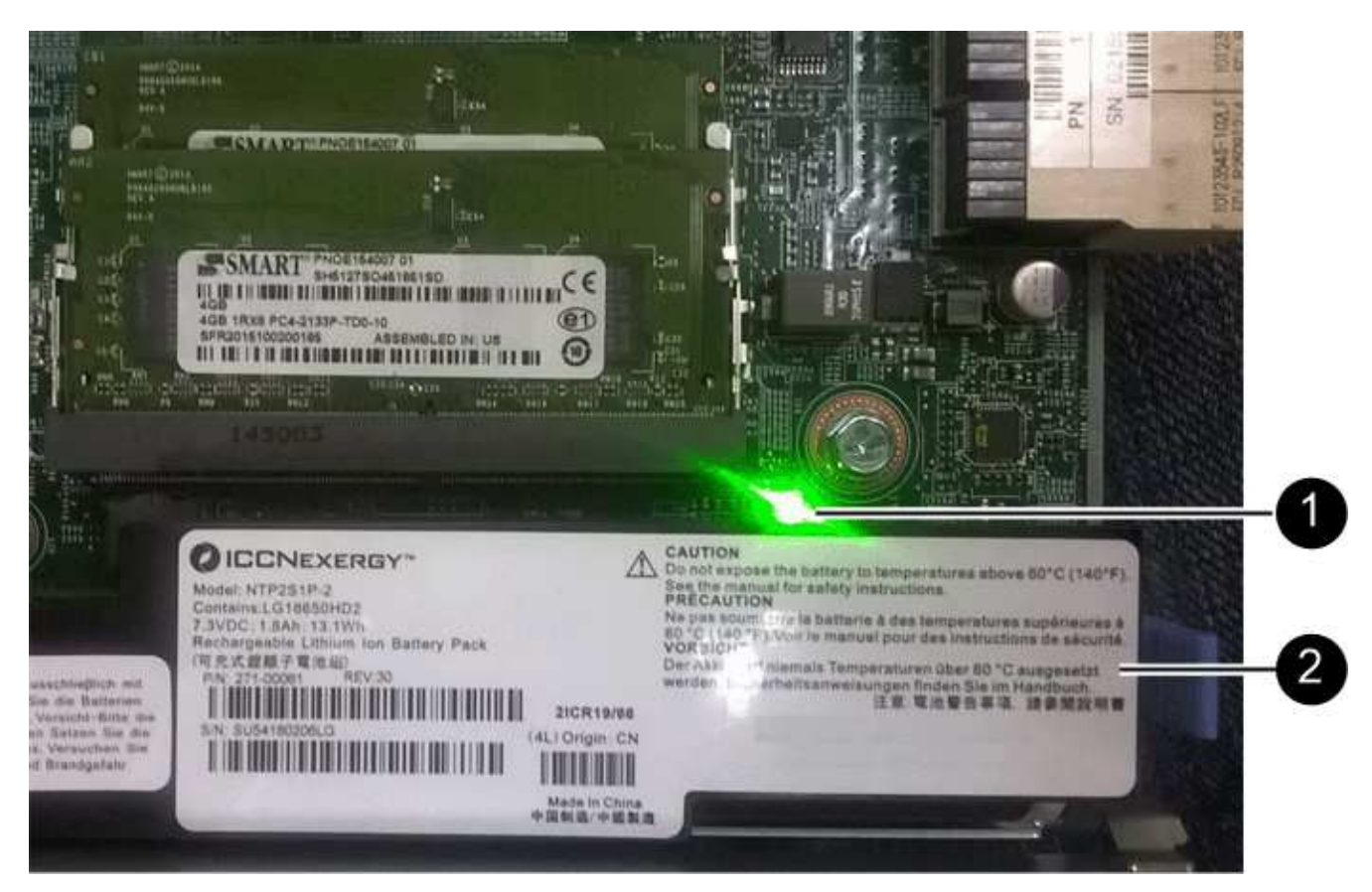

**(1)** *LED cache interna attiva*

**(2)** *batteria*

- 4. Utilizzando un cacciavite Phillips n. 1, rimuovere le quattro viti che fissano la mascherina vuota al contenitore del controller, quindi rimuovere la piastra frontale.
- 5. Allineare le tre viti a testa zigrinata sull'HIC con i fori corrispondenti sul controller e allineare il connettore sulla parte inferiore dell'HIC con il connettore di interfaccia HIC sulla scheda del controller.

Fare attenzione a non graffiare o urtare i componenti sul fondo dell'HIC o sulla parte superiore della scheda del controller.

6. Abbassare con cautela l'HIC in posizione e inserire il connettore HIC premendo delicatamente sull'HIC.

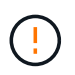

**Possibili danni alle apparecchiature** — fare molta attenzione a non stringere il connettore a nastro dorato dei LED del controller tra l'HIC e le viti a testa zigrinata.

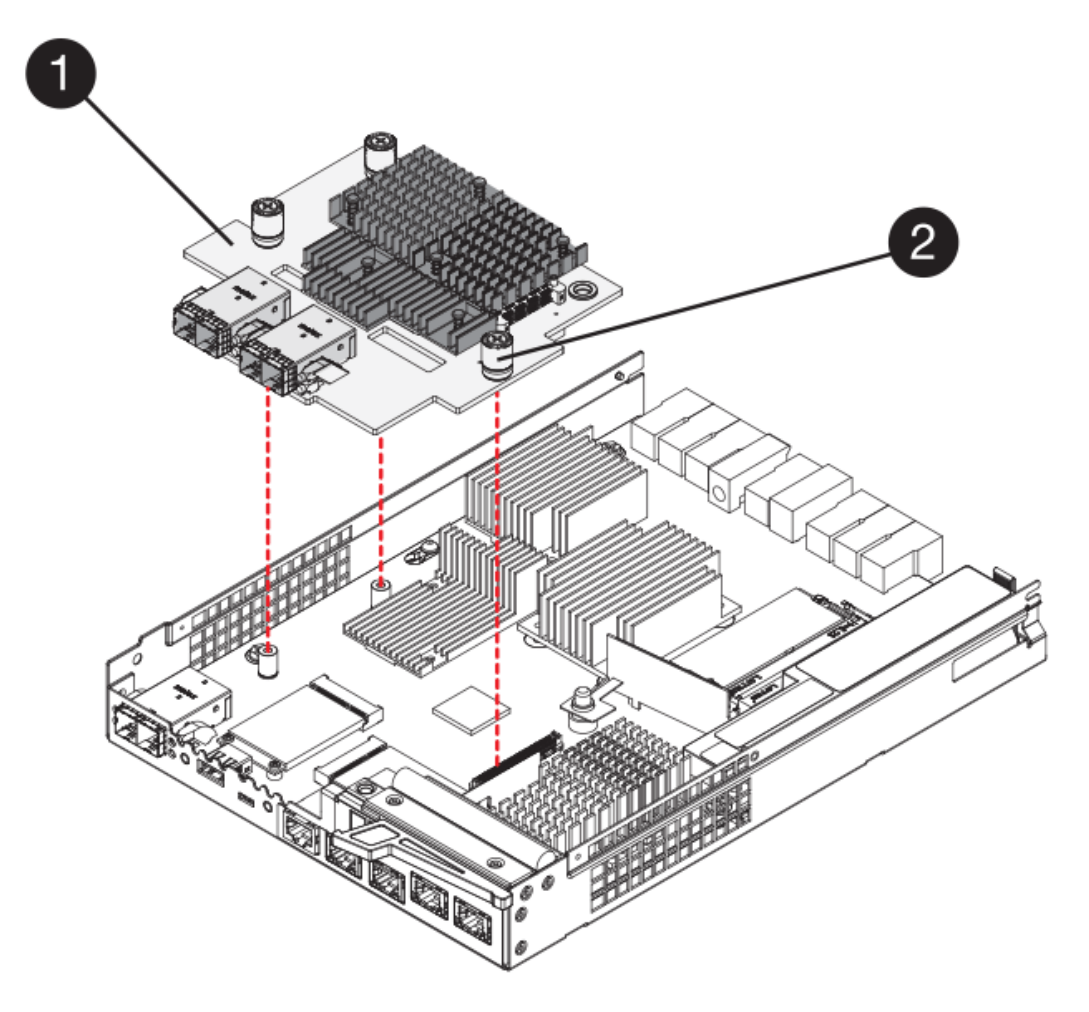

- **(1)** *scheda di interfaccia host*
- **(2)** *viti a testa zigrinata*
- 7. Serrare manualmente le viti a testa zigrinata HIC.

Non utilizzare un cacciavite per evitare di serrare eccessivamente le viti.

8. Utilizzando un cacciavite Phillips n. 1, fissare la nuova piastra anteriore HIC al contenitore del controller con le quattro viti rimosse in precedenza.

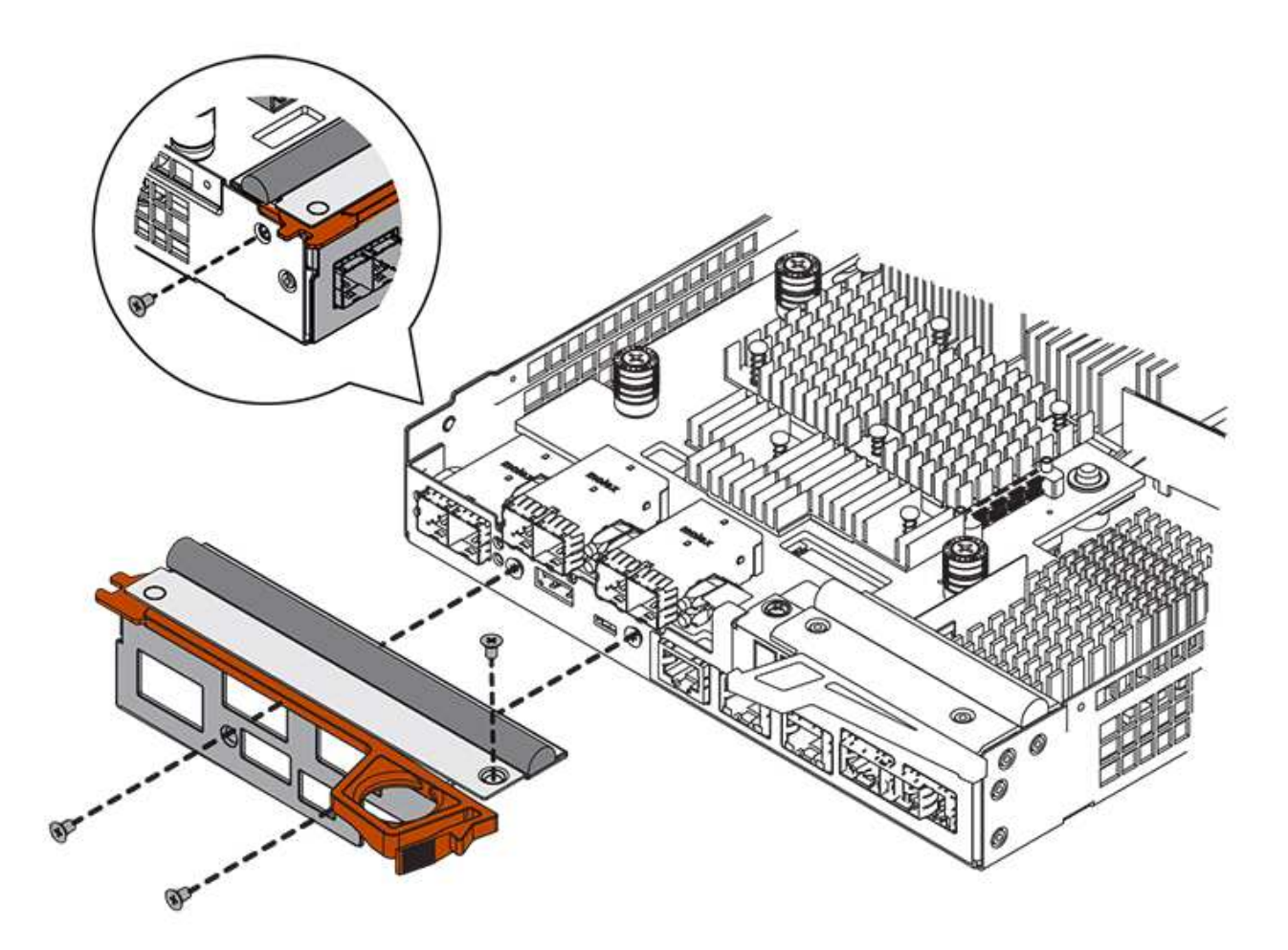

## **Fase 4: Reinstallare il contenitore del controller**

Dopo aver installato l'HIC, reinstallare il contenitore del controller nello shelf del controller.

#### **Fasi**

- 1. Capovolgere il contenitore del controller, in modo che il coperchio rimovibile sia rivolto verso il basso.
- 2. Con la maniglia della camma in posizione aperta, far scorrere il contenitore del controller fino in fondo nello shelf del controller.

La figura seguente è un esempio di shelf di controller E5724:

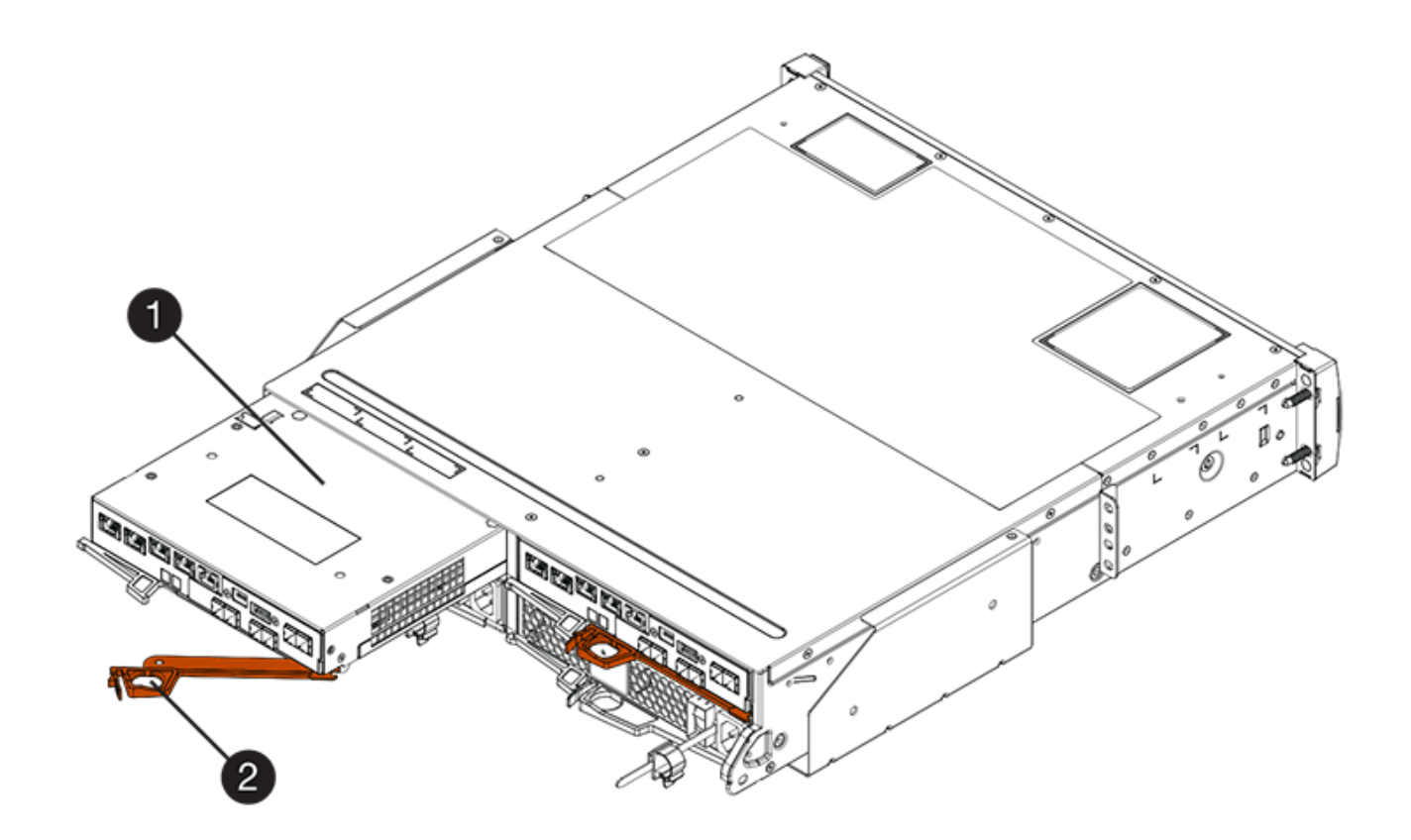

- **(1)** *contenitore controller*
- **(2)** *maniglia della camma*

La figura seguente è un esempio di shelf di controller E5760:

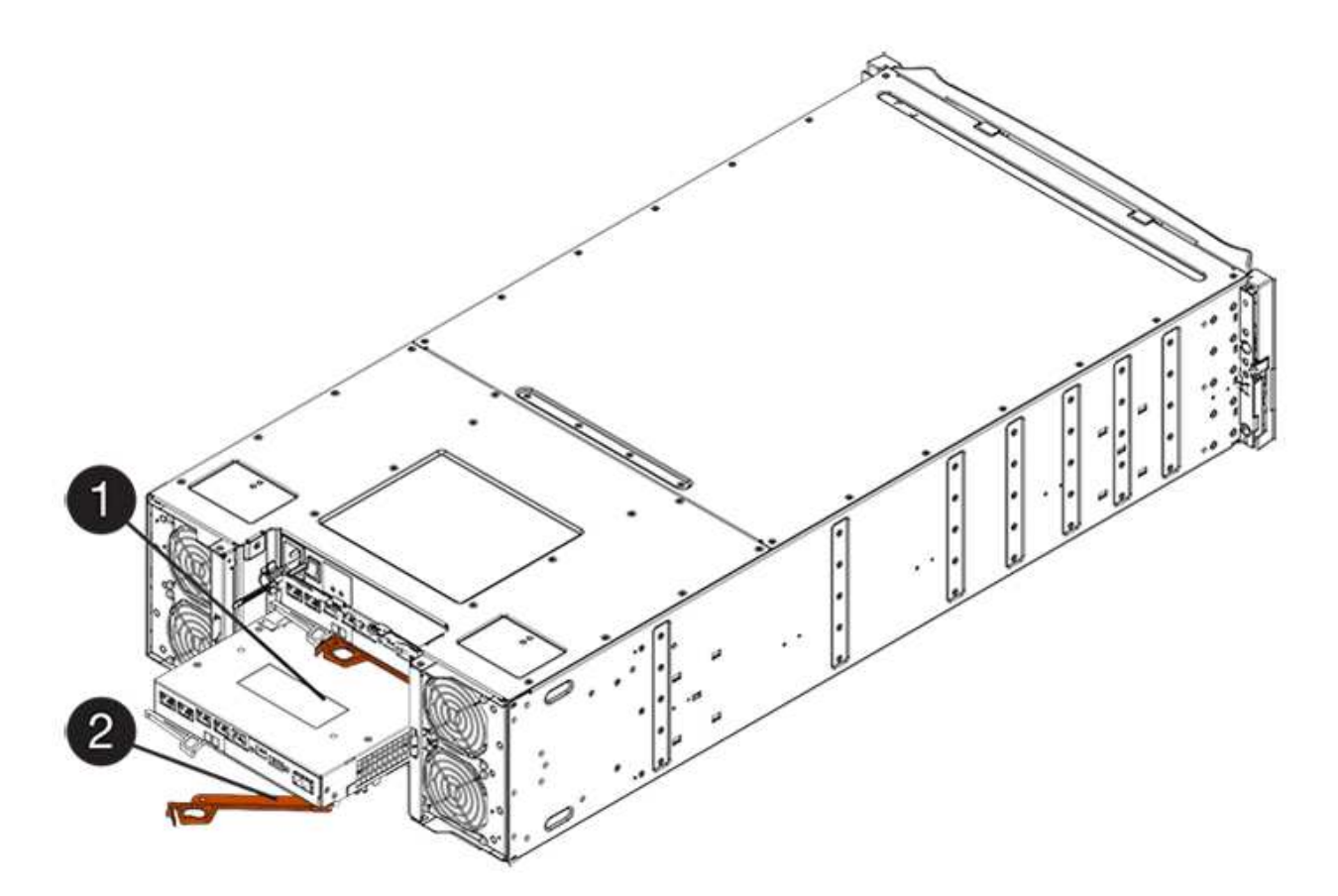

- **(1)** *contenitore controller*
- **(2)** *maniglia della camma*
- 3. Spostare la maniglia della camma verso sinistra per bloccare il contenitore del controller in posizione.
- 4. Ricollegare tutti i cavi rimossi.

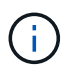

Non collegare i cavi dati alle nuove porte HIC in questo momento.

5. (Facoltativo) se si aggiunge HICS a una configurazione duplex, ripetere tutti i passaggi per rimuovere il secondo elemento filtrante del controller, installare il secondo HIC e reinstallare il secondo elemento filtrante del controller.

## **Fase 5: Posizionamento del controller online (duplex)**

Se si dispone di una configurazione duplex, portare il controller online per verificare che lo storage array funzioni correttamente, raccogliere i dati di supporto e riprendere le operazioni.

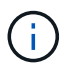

Eseguire questa operazione solo se lo storage array dispone di due controller.

#### **Fasi**

1. All'avvio del controller, controllare i LED del controller e il display a sette segmenti.

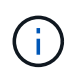

La figura mostra un esempio di contenitore del controller. Il controller potrebbe avere un numero diverso e un tipo diverso di porte host.

Quando la comunicazione con l'altro controller viene ristabilita:

- Il display a sette segmenti mostra la sequenza ripetuta **OS**, **OL**, *blank* per indicare che il controller è offline.
- Il LED di attenzione di colore ambra rimane acceso.
- I LED del collegamento host potrebbero essere accesi, lampeggianti o spenti, a seconda dell'interfaccia host.

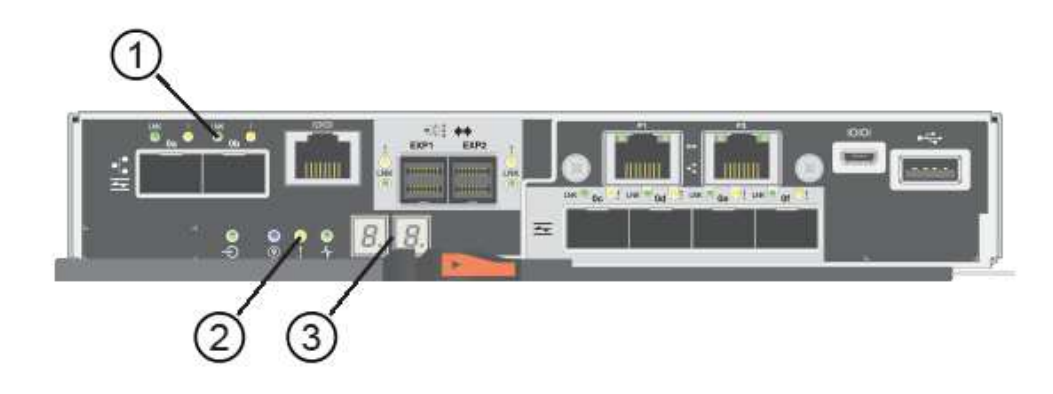

- **(1)** *LED link host*
- **(2)** *LED di attenzione (ambra)*
- **(3)** *Display a sette segmenti*
- 2. Portare il controller online utilizzando Gestione di sistema di SANtricity.
	- Da Gestore di sistema di SANtricity:
		- i. Selezionare **hardware**.
		- ii. Se la figura mostra i dischi, selezionare **Mostra retro dello shelf**.
		- iii. Selezionare il controller che si desidera mettere in linea.
		- iv. Selezionare **Place Online** (Esegui online) dal menu di scelta rapida e confermare che si desidera eseguire l'operazione.

Il sistema mette il controller in linea.

◦ In alternativa, è possibile utilizzare i seguenti comandi CLI:

**Per il controller A:** set controller [a] availability=online;

Per il controller B: set controller [b] availability=online;

- 3. Controllare i codici sul display a sette segmenti del controller quando torna online. Se sul display viene visualizzata una delle seguenti sequenze di ripetizione, rimuovere immediatamente il controller.
	- **OE**, **L0**, *blank* (controller non corrispondenti)
	- **OE**, **L6**, *blank* (HIC non supportato) **attenzione: possibile perdita di accesso ai dati** se il controller appena installato mostra uno di questi codici e l'altro controller viene ripristinato per qualsiasi motivo, anche il secondo controller potrebbe bloccarsi.
- 4. Quando il controller torna in linea, verificare che lo stato sia ottimale e controllare i LED di attenzione dello shelf di controller.

Se lo stato non è ottimale o se uno dei LED attenzione è acceso, verificare che tutti i cavi siano inseriti correttamente e che l'HIC e il contenitore del controller siano installati correttamente. Se necessario, rimuovere e reinstallare il contenitore del controller e l'HIC.

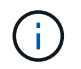

Se non si riesce a risolvere il problema, contattare il supporto tecnico.

- 5. Raccogliere i dati di supporto per lo storage array utilizzando Gestione di sistema di SANtricity.
	- a. Selezionare **Support › Support Center › Diagnostics** (supporto tecnico > Diagnostica).
	- b. Selezionare **Collect Support Data**.
	- c. Fare clic su **Collect**.

Il file viene salvato nella cartella Download del browser con il nome **support-data.7z**.

6. Restituire la parte guasta a NetApp, come descritto nelle istruzioni RMA fornite con il kit.

Contattare il supporto tecnico all'indirizzo ["Supporto NetApp",](http://mysupport.netapp.com) 888-463-8277 (Nord America), 00-800-44- 638277 (Europa) o +800-800-80-800 (Asia/Pacifico) se è necessario il numero RMA.

#### **Quali sono le prossime novità?**

La sostituzione dell'HIC è completata. È possibile riprendere le normali operazioni.

#### **Informazioni sul copyright**

Copyright © 2024 NetApp, Inc. Tutti i diritti riservati. Stampato negli Stati Uniti d'America. Nessuna porzione di questo documento soggetta a copyright può essere riprodotta in qualsiasi formato o mezzo (grafico, elettronico o meccanico, inclusi fotocopie, registrazione, nastri o storage in un sistema elettronico) senza previo consenso scritto da parte del detentore del copyright.

Il software derivato dal materiale sottoposto a copyright di NetApp è soggetto alla seguente licenza e dichiarazione di non responsabilità:

IL PRESENTE SOFTWARE VIENE FORNITO DA NETAPP "COSÌ COM'È" E SENZA QUALSIVOGLIA TIPO DI GARANZIA IMPLICITA O ESPRESSA FRA CUI, A TITOLO ESEMPLIFICATIVO E NON ESAUSTIVO, GARANZIE IMPLICITE DI COMMERCIABILITÀ E IDONEITÀ PER UNO SCOPO SPECIFICO, CHE VENGONO DECLINATE DAL PRESENTE DOCUMENTO. NETAPP NON VERRÀ CONSIDERATA RESPONSABILE IN ALCUN CASO PER QUALSIVOGLIA DANNO DIRETTO, INDIRETTO, ACCIDENTALE, SPECIALE, ESEMPLARE E CONSEQUENZIALE (COMPRESI, A TITOLO ESEMPLIFICATIVO E NON ESAUSTIVO, PROCUREMENT O SOSTITUZIONE DI MERCI O SERVIZI, IMPOSSIBILITÀ DI UTILIZZO O PERDITA DI DATI O PROFITTI OPPURE INTERRUZIONE DELL'ATTIVITÀ AZIENDALE) CAUSATO IN QUALSIVOGLIA MODO O IN RELAZIONE A QUALUNQUE TEORIA DI RESPONSABILITÀ, SIA ESSA CONTRATTUALE, RIGOROSA O DOVUTA A INSOLVENZA (COMPRESA LA NEGLIGENZA O ALTRO) INSORTA IN QUALSIASI MODO ATTRAVERSO L'UTILIZZO DEL PRESENTE SOFTWARE ANCHE IN PRESENZA DI UN PREAVVISO CIRCA L'EVENTUALITÀ DI QUESTO TIPO DI DANNI.

NetApp si riserva il diritto di modificare in qualsiasi momento qualunque prodotto descritto nel presente documento senza fornire alcun preavviso. NetApp non si assume alcuna responsabilità circa l'utilizzo dei prodotti o materiali descritti nel presente documento, con l'eccezione di quanto concordato espressamente e per iscritto da NetApp. L'utilizzo o l'acquisto del presente prodotto non comporta il rilascio di una licenza nell'ambito di un qualche diritto di brevetto, marchio commerciale o altro diritto di proprietà intellettuale di NetApp.

Il prodotto descritto in questa guida può essere protetto da uno o più brevetti degli Stati Uniti, esteri o in attesa di approvazione.

LEGENDA PER I DIRITTI SOTTOPOSTI A LIMITAZIONE: l'utilizzo, la duplicazione o la divulgazione da parte degli enti governativi sono soggetti alle limitazioni indicate nel sottoparagrafo (b)(3) della clausola Rights in Technical Data and Computer Software del DFARS 252.227-7013 (FEB 2014) e FAR 52.227-19 (DIC 2007).

I dati contenuti nel presente documento riguardano un articolo commerciale (secondo la definizione data in FAR 2.101) e sono di proprietà di NetApp, Inc. Tutti i dati tecnici e il software NetApp forniti secondo i termini del presente Contratto sono articoli aventi natura commerciale, sviluppati con finanziamenti esclusivamente privati. Il governo statunitense ha una licenza irrevocabile limitata, non esclusiva, non trasferibile, non cedibile, mondiale, per l'utilizzo dei Dati esclusivamente in connessione con e a supporto di un contratto governativo statunitense in base al quale i Dati sono distribuiti. Con la sola esclusione di quanto indicato nel presente documento, i Dati non possono essere utilizzati, divulgati, riprodotti, modificati, visualizzati o mostrati senza la previa approvazione scritta di NetApp, Inc. I diritti di licenza del governo degli Stati Uniti per il Dipartimento della Difesa sono limitati ai diritti identificati nella clausola DFARS 252.227-7015(b) (FEB 2014).

#### **Informazioni sul marchio commerciale**

NETAPP, il logo NETAPP e i marchi elencati alla pagina<http://www.netapp.com/TM> sono marchi di NetApp, Inc. Gli altri nomi di aziende e prodotti potrebbero essere marchi dei rispettivi proprietari.